# Vodafone Smart V8 User Manual

1

Technologies, Inc.

Qualcomm and Snapdragon are trademarks of Qualcomm Incorporated, registered in the United States and other countries. Used with permission.

Other trademarks and trade names are the property of their respective owners.

Version No.: R1.0

Edition Time: February 6, 2017

#### **About this manual**

Thank you for choosing this mobile phone. In order to keep your phone in its best condition, please read this manual and keep it for future reference.

#### Copyright

#### Copyright © 2017 Vodafone Group

#### All rights reserved.

No part of this publication may be quoted, reproduced, translated or used in any form or by any means, electronic or mechanical, including photocopying and microfilm, without the prior written permission of Vodafone Group.

#### **Notice**

Vodafone Group reserves the right to make modifications on print errors or update specifications in this guide without prior notice. This manual has been designed with the utmost care to ensure the accuracy of its content. However, all statements, information and recommendations contained therein do not constitute a warranty of any kind, either expressed or implied. We offer self-service for our smart terminal device users.

#### Disclaimer

Vodafone Group expressly disclaims any liability for faults and damages caused by unauthorised modifications of the software.

Images and screenshots used in this manual may differ from the actual product. Content in this manual may differ from the actual product or software.

#### **Trademarks**

Google and Android are trademarks of Google, Inc.

The Bluetooth® trademark and logos are owned by the Bluetooth SIG, Inc. and any use of such trademarks by Vodafone Group is under license.

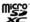

microSDXC Logo is a trademark of SD-3C, LLC.

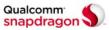

Qualcomm® Snapdragon™ processors are products of Qualcomm

2

#### **Contents**

| Geti | ting started                                       | . 8 |
|------|----------------------------------------------------|-----|
|      | Getting to know your phone                         | 8   |
|      | Knowing the keys                                   | 9   |
|      | Installing the nano-SIM card and the microSD™ card | 9   |
|      | Charging the battery                               | 10  |
|      | Extending the battery life                         | .11 |
|      | Powering on/off                                    | 12  |
|      | Setting up for the first time                      | 12  |
|      | Locking/unlocking the screen and keys              | 12  |
|      | Using the touch screen                             | 13  |
|      | Getting to know the home screen                    | 15  |
| Pers | sonalising                                         | 17  |
|      | Changing the system language                       | .17 |
|      | Setting the date and time                          | .17 |
|      | Changing ringtone and notification sound           | .17 |
|      | Turning on/off system sounds                       | 18  |
|      | Adjusting volume                                   | 18  |
|      | Using do not disturb mode                          | 18  |
|      | Applying new wallpapers                            | 20  |
|      | Changing screen brightness                         | 20  |
|      | Using night mode                                   | .21 |
|      | Protecting your phone with screen locks            | .21 |
|      | Using your fingerprint                             | 22  |
|      | Protecting your phone with screen pinning          | 23  |
| (no  | wing the basics                                    | 24  |
|      | Monitoring the phone status                        | 24  |
|      | Managing notifications                             | 24  |
|      | Managing shortcuts and widgets                     | 27  |
|      | Organising with folders                            | 27  |
|      | Rearranging the primary shortcuts                  | 28  |
|      | Entering text                                      | 28  |
|      | Editing text                                       | .31 |
|      | Opening and switching apps                         | .31 |
|      | Use two apps in split-screen mode                  | 32  |
|      | Uninstalling an app                                | 32  |
|      |                                                    |     |

| Hiding apps32                                                                                                    | 2                                                                                                    |
|----------------------------------------------------------------------------------------------------|----------------------------------------------------------------------------------------------------|
| Connecting to networks and devices 34                                                                                                    | 1                                                                                                    |
| Connecting to mobile networks34                                                                                                    | 1                                                                                                    |
| Connecting to Wi-Fi                                                                                                    |                                                                                                    |
| Using Wi-Fi Direct®                                                                                                    |                                                                                                    |
| Exchanging data via NFC39                                                                                                    |                                                                                                    |
| Using tap & pay39                                                                                                    |                                                                                                    |
| Connecting to your computer via USB                                                                                                    |                                                                                                    |
| Using USB On-The-Go (OTG)                                                                                                    |                                                                                                    |
| Sharing your mobile data connection43                                                                                                    |                                                                                                    |
| Connecting to virtual private networks45                                                                                                    |                                                                                                    |
| Phone calls47                                                                                                    | 7                                                                                                    |
| Placing and ending calls47                                                                                                    |                                                                                                    |
| Answering or rejecting calls47                                                                                                    | 7                                                                                                    |
| Working with the call history48                                                                                                    |                                                                                                    |
| Calling your contacts                                                                                                    |                                                                                                    |
| Checking voicemail49 Using options during a call49                                                                                                    |                                                                                                    |
| Managing multi-party calls50                                                                                                    |                                                                                                    |
| Adjusting your call settings51                                                                                                    | 1                                                                                                    |
| Contacts 54                                                                                                    | 1                                                                                                    |
| Checking contact details54                                                                                                    |                                                                                                    |
| Adding a new contact54                                                                                                    |                                                                                                    |
| Setting up your own profile                                                                                                    |                                                                                                    |
| Importing, exporting, and sharing contacts55  Working with favourite contacts                                                                                                    |                                                                                                    |
| Searching for a contact                                                                                                    |                                                                                                    |
| Editing contacts                                                                                                    |                                                                                                    |
| Web accounts59                                                                                                    | 9                                                                                                    |
| Adding or removing accounts59                                                                                                    |                                                                                                    |
| Configuring account sync59                                                                                                    |                                                                                                    |
| Email61                                                                                                    | L                                                                                                    |
| Setting up the first email account                                                                                                    | 1                                                                                                    |
|                                                                                                    | -                                                                                                    |
| Checking your emails61                                                                                                    |                                                                                                    |
|                                                                                                    |                                                                                                    |
| Checking your emails                                                                                                    |                                                                                                    |
| Checking your emails61                                                                                                    | 1                                                                                                    |
| Checking your emails                                                                                                    | 9                                                                                                    |
| Checking your emails61                                                                                                    | 9                                                                                                    |
| Checking your emails                                                                                                    | 9                                                                                                    |
| Checking your emails                                                                                                    | 9 9 0                                                                                                    |
| Checking your emails                                                                                                    | 9 9 0 2                                                                                                    |
| Checking your emails                                                                                                    | 1<br>9<br>0<br>2<br>2                                                                                           |
| Checking your emails                                                                                                    | 1<br>9<br>9<br>2<br>2<br>2                                                                                      |
| Checking your emails                                                                                                    | 1<br>9<br>9<br>2<br>2<br>2<br>3                                                                                 |
| Setting a song as the default ringtone                                                                                                    | 1<br>9<br>9<br>2<br>2<br>3<br>3                                                                                 |
| Setting a song as the default ringtone                                                                                                    | 1<br>9<br>9<br>2<br>2<br>2<br>3<br>3<br>3                                                                       |
| Setting a song as the default ringtone                                                                                                    | 1<br>9<br>0<br>2<br>2<br>2<br>3<br>3<br>3<br>4                                                                  |
| Setting a song as the default ringtone                                                                                                    | 1<br>9<br>9<br>0<br>2<br>2<br>2<br>2<br>3<br>3<br>3<br>4<br>5                                                   |
| Setting a song as the default ringtone                                                                                                    | 1<br>9<br>9<br>2<br>2<br>2<br>2<br>3<br>3<br>3<br>4<br>5                                                        |
| Setting a song as the default ringtone                                                                                                    | 1 9 9 0 2 2 2 2 3 3 3 3 4 4 5 5 5 5                                                                             |
| Setting a song as the default ringtone                                                                                                    | 1<br>9<br>9<br>2<br>2<br>2<br>2<br>3<br>3<br>3<br>4<br>5<br>5<br>5<br>5                                         |
| Setting a song as the default ringtone                                                                                                    | 1<br>9<br>9<br>2<br>2<br>2<br>2<br>3<br>3<br>3<br>3<br>4<br>5<br>5<br>5<br>6<br>5                               |
| Setting a song as the default ringtone                                                                                                    | 10<br>99<br>10<br>10<br>10<br>10<br>10<br>10<br>10<br>10<br>10<br>10<br>10<br>10<br>10                          |
| Setting a song as the default ringtone                                                                                                    | 10<br>990<br>22<br>22<br>23<br>33<br>33<br>44<br>55<br>56<br>66<br>66                                           |
| Checking your emails         5           5         5           Setting a song as the default ringtone         75           Playing music         75           Managing playlists         80           Video player         82           Opening the video library         82           Playing and controlling videos         82           Managing video files         83           Scanning and saving channels         83           Listening to FM radio         83           Editing a saved channel         83           Other options and settings         84           Recorder         85           Recording a voice memo         85           Playing a voice memo         85           Editing a voice memo         85           More apps         86           Calculator         86           Clock         86           Downloads         87           File manager         87                                                                                                    | 10<br>99<br>10<br>22<br>22<br>22<br>33<br>33<br>33<br>44<br>55<br>56<br>66<br>77                                |
| Checking your emails         5           5         5           Setting a song as the default ringtone         75           Playing music         75           Managing playlists         80           Video player         82           Opening the video library         82           Playing and controlling videos         82           Managing video files         83           Scanning and saving channels         83           Listening to FM radio         83           Editing a saved channel         83           Other options and settings         84           Recorder         85           Recording a voice memo         85           Playing a voice memo         85           Editing a voice memo         85           More apps         86           Calculator         86           Clock         86           Downloads         87           File manager         87           Private Space         87                                                                                                    | 10<br>990<br>22<br>22<br>33<br>33<br>34<br>55<br>66<br>77<br>77                                                 |
| Checking your emails         61           5         5           Setting a song as the default ringtone         79           Playing music         79           Managing playlists         80           Video player         82           Opening the video library         82           Playing and controlling videos         82           Managing video files         83           Scanning and saving channels         83           Listening to FM radio         83           Editing a saved channel         83           Other options and settings         84           Recorder         85           Recording a voice memo         85           Playing a voice memo         85           Editing a voice memo         85           Calculator         86           Clock         86           Downloads         87           File manager         87           Private Space         87           Google apps         89                                                                                                    | 1 9 9 0 2 2 2 2 3 3 3 3 3 4 4 5 5 6 6 6 7 7 7 9                                                                 |
| Checking your emails         61           5         5           Setting a song as the default ringtone         79           Playing music         79           Managing playlists         80           Video player         82           Opening the video library         82           Playing and controlling videos         82           Managing video files         83           Scanning and saving channels         83           Listening to FM radio         83           Editing a saved channel         83           Other options and settings         84           Recorder         85           Recording a voice memo         85           Playing a voice memo         85           Editing a voice memo         85           Calculator         86           Clock         86           Downloads         87           File manager         87           Private Space         87           Google apps         85           Settings         91                                                                       | 1<br>9<br>9<br>9<br>2<br>2<br>2<br>2<br>3<br>3<br>3<br>3<br>4<br>4<br>5<br>5<br>6<br>6<br>7<br>7<br>7<br>9<br>1 |
| Checking your emails         5           5         5           Setting a song as the default ringtone         79           Playing music         79           Managing playlists         80           Video player         82           Opening the video library         82           Playing and controlling videos         82           Managing video files         83           Scanning and saving channels         83           Listening to FM radio         83           Editing a saved channel         83           Other options and settings         84           Recorder         85           Recording a voice memo         85           Playing a voice memo         85           Editing a voice memo         85           Calculator         86           Clock         86           Downloads         87           File manager         87           Private Space         87           Google apps         85           Settings         91           Wireless and networks         91                             | 1 9 9 0 2 2 2 2 3 3 3 3 3 4 4 5 5 6 6 6 7 7 7 9 1 1                                                             |
| Checking your emails         61           5         5           Setting a song as the default ringtone         79           Playing music         79           Managing playlists         80           Video player         82           Opening the video library         82           Playing and controlling videos         82           Managing video files         83           Scanning and saving channels         83           Listening to FM radio         83           Editing a saved channel         83           Other options and settings         84           Recorder         85           Recording a voice memo         85           Playing a voice memo         85           Editing a voice memo         85           Calculator         86           Clock         86           Downloads         87           File manager         87           Private Space         87           Google apps         85           Settings         91                                                                       | 1 9 9 0 2 2 2 2 3 3 3 3 3 4 4 5 5 5 6 6 6 7 7 7 9 1 1 3                                                         |
| Checking your emails         5           5         5           Setting a song as the default ringtone         79           Playing music         79           Managing playlists         80           Video player         82           Opening the video library         82           Playing and controlling videos         82           Managing video files         83           Scanning and saving channels         83           Listening to FM radio         83           Editing a saved channel         83           Other options and settings         84           Recorder         85           Recording a voice memo         85           Playing a voice memo         85           Editing a voice memo         85           Calculator         86           Clock         86           Downloads         87           File manager         87           Private Space         87           Google apps         89           Settings         91           Wireless and networks         91           Device         93 | 1 9 9 0 <b>2</b> 2 2 2 <b>3</b> 3 3 3 4 4 5 5 6 6 6 7 7 7 9 <b>L</b> 1 3 3 7                                    |

| Responding to an email               |       |
|--------------------------------------|-------|
| Writing and sending an email         | 62    |
| Adding and editing email accounts    |       |
| Changing general email settings      | 63    |
| Message+                             | 64    |
| Opening the Message+ screen          | 64    |
| Sending a message                    | 64    |
| Replying to a message                | 64    |
| Forwarding a message                 | 65    |
| Messaging                            | 66    |
| Opening the Messaging screen         | 66    |
| Sending a message                    | 66    |
| Replying to a message                | 66    |
| Forwarding a message                 | 67    |
| Copying a message                    | 67    |
| Web browser                          | 68    |
| Opening the browser                  | 68    |
| Using multiple browser tabs          | 68    |
| Downloading files                    | 68    |
| Changing Chrome settings             | 69    |
| Camera                               | 70    |
| Capturing a photo                    | 70    |
| Recording a video                    | 71    |
| Using manual camera mode             | 72    |
| Using other camera modes             | 72    |
| Customising camera/camcorder setting | ;s 73 |
| Gallery                              | 75    |
| Opening gallery                      | 75    |
| Working with albums                  | 75    |
| Working with pictures                | 75    |
| Retouching your pictures             |       |
| Making a GIF picture or a collage    | 77    |
| Playing videos                       | 78    |
| Music                                | 79    |
| Viewing your music library           | 79    |

6

### **Getting started**

### Getting to know your phone

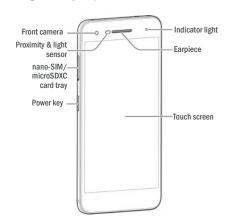

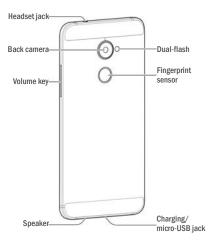

#### **Knowing the keys**

| Key           | Function                                                                                                    |  |  |
|---------------|----------------------------------------------------------------------------------------------------|--|--|
| Power key     | Press and hold to turn on or off flight mode, restart, turn on or off vibration or sound, power off, or capture the screen. Press to turn off or on the screen display. |  |  |
| Volume key    | Press or hold either end of the key to turn the volume up or down.                                                                                                    |  |  |
| (Home)        | Touch to return to the home screen from any application or screen.     Touch and hold to use Google Search.                                                             |  |  |
| (Back)        | Touch to go to the previous screen.                                                                                                    |  |  |
| (Recent apps) | Touch to see recently used apps.                                                                                                    |  |  |

## Installing the nano-SIM card and the microSD™ card

A microSD card (optional, not included) can be installed or removed while the phone is turned on. You need to unmount the microSD card before removing it. See Using the microSD card as portable or phone storage.

#### **WARNING!**

To avoid damage to the phone, do not use any other kind of SIM cards, or any non-standard nano-SIM card cut from a SIM card. You can get a standard nano-SIM card from your Vodafone service.

1. Insert the tip of the tray eject tool into the hole on the card tray.

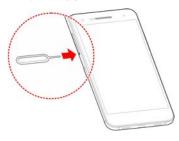

9

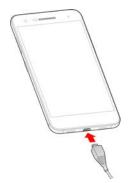

- 2. Connect the charger to a standard AC power outlet. If the phone is on, you'll see a charging icon, such as or appear on the status bar.
- 3. Disconnect the charger when the battery is fully charged.

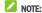

If the battery is extremely low, you may be unable to power on the phone even when it is being charged. In this case, try again after charging the phone for at least 20 minutes. Contact the customer service if you still cannot power on the phone after prolonged charging.

#### **Extending the battery life**

Active applications, screen brightness levels, Bluetooth and Wi-Fi usage and GPS functionality can drain your battery. You can follow the helpful tips below to conserve your battery power:

- Use the Power Manager feature in Settings.
- Reduce the screen backlight time.
- Lower the screen brightness.
- Turn Wi-Fi, Bluetooth and auto-sync off when not in use.
- Disable the GPS function when not in use. Most applications using this function will periodically query the GPS satellites for your current location, and each query drains your battery.

Pull out the card tray. You can place a nano-SIM card on the right card slot, and place a microSD card on the left card slot, as shown. Carefully slide the tray back into place.

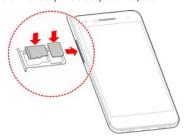

#### **Charging the battery**

Your phone's battery should have enough power for the phone to turn on, find a signal, and make a few calls. You should fully charge the battery as soon as possible.

If the battery is low, there will be a pop-up message on the screen.

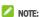

Your phone supports QuickCharge 2.0. To use it, you need to buy the compatible QuickCharge accessories which are sold separately.

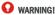

Use only approved chargers and cables. The use of unapproved accessories could damage your phone or cause the battery to explode.

#### **WARNING!**

Do not remove the back cover. The battery is not removable. Removal may cause fire or explosion.

 Connect the adapter to the charging jack. Ensure that the adapter is inserted with the correct orientation. Do not force the connector into the charging jack.

10

#### Powering on/off

- Press and hold the **Power** key to turn on your phone.
- To power off, press and hold the Power key to open the options menu and touch Shut down > OK.

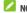

If the phone freezes or takes too long to respond, you can press and hold the **Power** key for about 16 seconds to restart the phone.

#### Setting up for the first time

When you first power on your phone after you purchase it or reset it to factory settings (see Backup and reset), you need to do some settings before using it.

Touch the language field to select the language. Then follow the on-screen prompts to set up your phone.

#### Locking/unlocking the screen and keys

Your phone allows you to quickly lock the screen and keys (put the phone to sleep mode) when not in use and to turn the screen back on and unlock it when you need it.

#### To lock the screen and keys:

To quickly turn the screen off and lock the keys, press the Power key.

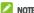

To save battery power, the phone automatically turns off the screen after some time of inactivity. You will still be able to receive messages and calls while the phone screen is off.

#### To unlock the screen and keys:

- 1. Press the **Power** key to turn the screen on.
  - or -

Double-tap on the screen to turn it on.

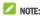

To enable this feature, select Settings > Display > Double tap to wake from the home screen.

- 2. Swipe up on the screen.
  - or -

Swipe from a shortcut icon at the bottom to open the related app or feature.

- or -

Touch a notification twice consecutively to open the related app.

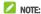

If you have set a fingerprint, an unlock pattern, a PIN or a password for your phone (see Protecting your phone with screen locks and Using your fingerprint), you'll need to press your finger against the fingerprint sensor, draw the pattern or enter the PIN/password to unlock your screen.

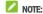

You can edit the shortcut icons on the lock screen. Select == > Settings > Display > Edit lock screen shortcuts from the home screen, touch a shortcut to change it, or touch Add shortcut to add

#### Using the touch screen

Your phone's touch screen enables you to control actions through a variety of touch gestures.

Touch

When you want to type using the onscreen keyboard, select items on the screen such as the application and settings icons. or press the onscreen buttons, simply touch them with your finger.

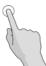

**Touch and Hold** 

To open the available options for an item (for example, a message or link in a web page), touch and hold the item.

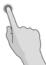

Swipe or Slide

To swipe or slide means to quickly drag your finger vertically or

13

#### Getting to know the home screen

The home screen is the starting point for your phone's applications, functions, and menus. You can customise your home screen by adding shortcuts, folders, widgets, and more.

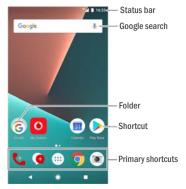

#### Extended home screen panels

Your home screen is extendable, providing more space for shortcuts, widgets, and more. Simply swipe left or right on the home screen to see the extended panels. You can add or remove home screen panels, or adjust their order.

#### To add a new home screen panel:

- Touch and hold an empty area of the home screen to access the home screen thumbnails.
- Slide left until + appears.
- 3. Touch + to create a new home screen panel.

#### To adjust the order of a home screen panel:

- 1. Touch and hold an empty area of the home screen and slide left or right to view the home screen thumbnails.
- Touch and hold a thumbnail and drag it left or right to the place vou need.

#### To open your favourite home screen app:

You can slide right on the home screen to open your favourite app quickly. 15

horizontally across the screen.

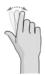

To drag, press and hold your finger with some pressure before you start to move your finger. While dragging, do not release your finger until you have reached the target position.

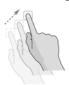

Pinch

In some apps (such as Maps, web browser, and Gallery), you can zoom in and out by placing two fingers on the screen at once and pinching them together (to zoom out) or spreading them apart (to zoom in).

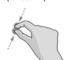

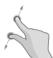

Rotate the screen

For most screens, you can automatically change the screen orientation from portrait to landscape by turning the phone

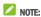

The auto-rotate feature needs to be enabled for the screen orientation to automatically change. Touch  $\bigcirc$  >  $\bigcirc$  > Settings > Display > When device is rotated and select Rotate the contents of the screen.

You can also access the screen rotation control by sliding down the status bar twice, slide left and touch Auto-rotate/Portrait.

14

- 1. Slide right on the home screen to access the leftmost home screen.
- Slide right on the screen to open your favourite app.

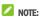

Touch > Settings > Display and touch Favourite app panel to turn on or off this feature, or touch Favourite home screen app to select your favourite app.

#### To lock or unlock your home screen layout:

After the home screen layout is locked, you cannot add/remove /adjust the home screen panel, or add/remove/move items on the home screen.

- 1. Touch and hold an empty area of the home screen to access the home screen thumbnails.
- 2. Touch 🗟 / 🔓 to lock/unlock the home screen layout.

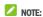

You can also touch > Settings > Display and touch Lock home screen layout to lock or unlock the home screen layout.

#### **Personalising**

#### **Changing the system language**

- Touch > > Settings > Languages & input >
   Languages. The first language in the list is the default system language.
- Touch Add a language to add another language to the list.
   Select the regional variant of the language if prompted.
- To change the system language, touch and hold next to the language you want and drag it to the top of the list.

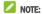

To remove languages from the list, touch \* > Remove and select the languages you want to delete.

#### Setting the date and time

- 2. Set the date, time, time zone, and time format.
  - To adjust the date and time automatically, turn on Automatic date & time.
  - To adjust the date and time manually, turn off Automatic date & time and touch Set date / Set time to change the date and time.
  - To adjust the time zone automatically, turn on Automatic time zone.
  - To adjust the time zone manually, turn off Automatic time zone and touch Select time zone to set the correct time zone.
  - ► To adjust the time format, touch Use 24-hour format.

#### **Changing ringtone and notification sound**

You can customise the default incoming call ringtone and the default notification sound.

- 1. Touch > == > Settings > Sound.
- 2. Touch Phone ringtone or Default notification ringtone.
- 3. Select the ringtone you want to use.

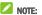

17

- Touch **Until you turn this off** if you want to turn off Do not disturb mode manually; touch + or - to set the time before Do not disturb mode turns off automatically.
- 5. Touch DONE.
- NOTES:
- Press and hold the **Power** key and touch key to turn on **Alarms** only quickly, or touch une to turn on vibration.
- Press the Volume key when no media application is active to show the volume bar. Drag the slider to the left or keep pressing the Volume down key to turn on vibration. Press the key again to turn on Alarms only.
- To turn off Do not disturb mode quickly, press either end of the Volume key and then touch END NOW when the screen is on, or press and hold the Power key and touch ...

#### To set exceptions for Do not disturb mode (Priority only):

You can set reminders, events, and callers that you specify as exceptions when Do not disturb mode is set to **Priority only**.

- Touch > Settings > Sound > Do not disturb > Priority only allows.
- Turn on the switch next to the items you want to allow. Touch Messages or Calls and set who can alert you of their messages or calls.

#### NOTE:

When **Repeat callers** is switched on, you'll receive a notification if someone calls you a second time within a 15 minute period, regardless of whether notifications from that person receive priority status.

#### To set a Do not disturb rule:

If you want to allow all notification alerts through most of the time, but want to limit alerts during certain times (like at night or on the weekends), you can set a rule for Do not disturb mode.

- Touch > Settings > Sound > Do not disturb > Automatic rules.
- 2. Touch Add rule
- 3. Enter the rule name, select Time rule or Event rule
- 4. Enter a name for the rule and touch OK.
- 5. For a time rule, set the days, the start and end times, and set

If you have additional audio files saved in the internal storage or the microSD card, touch **More Ringtones** or **More Notifications** on the top of the ringtone list to choose one as the ringtone.

4. Touch OK.

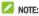

See Set a ringtone for a contact for how to assign a special ringtone to an individual contact.

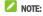

To make the phone ringtone fade in when a call comes, switch on **Gradually increase ringtone**.

#### Turning on/off system sounds

- Touch Settings > Sound > Other sounds.
- Touch Dial pad tones, Screen locking sounds, Touch sounds, or Vibrate on tap.

#### **Adjusting volume**

- Drag the sliders below Media volume, Alarm volume and Ring volume to adjust the volume for each type of audio.
- NOTE:

You can adjust the media volume when a media application is in use by pressing the **Volume** key. If no media application is active, press the **Volume** key to adjust ringtone volume (or the earpiece volume during a call).

#### Using do not disturb mode

You can limit interruptions with Do not disturb mode. This mode silences your phone so that it doesn't make sounds or vibrate when you don't want it to.

#### To turn on Do not disturb mode:

- Swipe down from the top of the screen with two fingers to access the Quick Settings.
- 2. Touch (Do not disturb).
- Touch Total silence, Alarms only, or Priority only depending on whether you want to allow exceptions. You can customise the exceptions when Priority only is selected.

18

Do not disturb mode. You can also choose whether to allow the rule to stop at either the rule end time or by the next alarm you've set in the Clock app.

For an event rule, select a Calendar account you want to make the rule for, select the type of reply you want to use, and set Do not disturb mode.

NOTE:

To turn on or off a rule, touch it to open its details screen and then touch the on/off switch.

#### To block visual disturbances:

You can set Do not disturb mode to block visual disturbances such as notifications.

- Touch Settings > Sound > Do not disturb > Block visual disturbances.
- Touch the on/off switches to choose whether to block visual notifications when the screen is on and off.

#### **Applying new wallpapers**

You can set the wallpaper for the home screen and lock screen.

- Touch and hold an empty place on the home screen and then touch WALLPAPERS.
- Slide left or right on the wallpaper panel to select a wallpaper or animation, or touch My photos to choose the image you want to use as the wallpaper. Pinch on the image to crop it if needed.
- Touch Set wallpaper and select to set the wallpaper for the home screen, the lock screen or both.

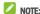

#### **Changing screen brightness**

- 1. Touch > > Settings > Display > Brightness level.
- 2. Drag the slider to manually adjust the screen brightness.

### NOTE:

Your phone can automatically adjust the screen brightness for available light. Touch **Adaptive brightness** in the **Display** settings

#### **Using night mode**

You can enable night mode to adjust the warm filter for eye care, or set a schedule when night mode will be turned on.

- 1. Touch > Settings > Display > Night mode.
- 2. Turn on the switch to enable night mode.

- or -

If you want to set a schedule when night mode will be turned on automatically, touch **Scheduled** to switch it on and set the start/end time.

3. Drag the slider below **Warm filter intensity** to adjust the eye care effect when night mode is on.

#### Protecting your phone with screen locks

You can protect your phone by creating a screen lock. When it is enabled, you need to swipe up on the screen, draw a pattern or enter a numeric PIN or password to unlock the phone's screen and keys.

- 1. Touch > Settings > Security > Screen lock.
- 2. Touch None, Swipe, Pattern, PIN or Password.
  - ► Touch None to disable the screen lock
  - Touch Swipe to enable screen lock and allow unlocking with a 'swipe' gesture. You can unlock the screen by touching the display and sliding up.
  - ► Touch **Pattern** to draw and redraw a pattern that you must draw to unlock the screen.
  - Touch PIN or Password to set a numeric PIN or a password that you must enter to unlock the screen.
- For Pattern, PIN, or Password lock, select whether to protect your phone by requiring your pattern, PIN or password before it starts up. Then follow the onscreen prompts to continue.

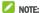

When this feature is enabled, your phone cannot receive calls, messages, or notifications until it starts up.

 For Pattern, PIN, or Password lock, select how you want notifications and their contents to show when the phone is locked. Then touch **DONE**.

21

#### Protecting your phone with screen pinning

You can use the screen pinning feature to keep an app in view, so others cannot switch to other apps or access your personal information.

#### Turn on screen pinning

- 1. Touch > Settings > Security > Screen-pinning.
- 2. Touch the On/Off switch.
- If you want to ask for the unlock pattern, PIN or password before unpinning the screen, switch on Ask for unlock pattern / PIN / password before unpinning when the screen lock has been set.

#### Pin a screen

- 1. Ensure that screen pinning is turned on.
- Open the app you want to keep in view.
- 3. Touch 🔳
- If there are many app tabs, swipe up to find on the front-most tab.
- 5. Touch .

#### Unpin the screen

To unpin the screen and return to normal use, touch and hold If you have asked for the unlock pattern, PIN or password before unpinning the screen, swipe up on the lock screen and draw the pattern or enter the PIN/password. You can also unlock the screen with your fingerprint if you have registered one.

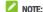

Remember the pattern, PIN or password you set. Otherwise, you will have to upgrade the phone software to use the phone.

#### **Using your fingerprint**

With the fingerprint sensor on the back of your phone, you can register up to 5 fingerprints and use them to unlock the phone or access Private Space, or simply press the fingerprint sensor to take photos or answer calls. You can also swipe down on the fingerprint sensor to open the notification panel.

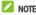

The fingerprint feature is only usable when the screen lock (**Pattern**, **PIN** or **Password**) is enabled. When the screen lock is reset to **None** or **Swipe**, all registered fingerprints are erased.

#### To register a fingerprint:

- 1. Touch > > Settings > Security > Fingerprint.
- Enter the screen lock pattern, PIN or password you set. If you haven't set a screen lock, follow the prompts to set it.
- 3. Touch REGISTER or Fingerprint > Add fingerprint.
- 4. Follow the prompts to record a finger.
- 5. Touch DONE.

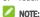

Touch an existing fingerprint record to change its name or delete it.

#### To set fingerprint actions:

- 1. Touch > = > Settings > Security > Fingerprint.
- 2. Enter the screen lock pattern, PIN or password you set.
- 3. You can set the following options.
  - Access Private Space: Press the fingerprint sensor to access Private Space with a registered fingerprint. See Private Space.
  - Take photo: Press the fingerprint sensor to take a photo when the Camera app is opened. No fingerprint verification is needed.
  - Answer call: Press the fingerprint sensor to answer incoming calls. No fingerprint verification is needed.
  - View notification panel: Swipe down on the fingerprint sensor to open the notification panel.

22

#### **Knowing the basics**

#### Monitoring the phone status

The status bar at the top of the home screen provides phone and service status icons on the right side. Below are some of the icons you may see.

| ,,      |                                                             |   |                                  |
|---------|-------------------------------------------------------------|---|----------------------------------|
| Е       | EDGE connected                                              |   | No signal                        |
| 3G / H+ | 3G/HSPA+ connected                                          | 1 | Signal strength                  |
| 4G      | 4G connected                                                | 4 | Flight mode                      |
| 0       | Do not disturb mode<br>on (Alarms only or<br>Priority only) | * | Bluetooth® on                    |
|         | Do not disturb mode on (Total silence)                      |   | Connected to a<br>Wi-Fi® network |
| 101     | Vibration on                                                | B | Speaker on                       |
|         | Battery low                                                 | % | Phone microphone off             |
|         | Battery full                                                | 9 | GPS on                           |
| B / B   | Battery charging                                            | @ | Portable Wi-Fi<br>hotspot on     |
| 0       | Alarm set                                                   |   | Wired headset connected          |

#### **Managing notifications**

#### **Notification icons**

The status bar at the top of the home screen provides notification icons on the left. Below are some of the icons you may see.

| (                   | New SMS/MMS                          |          | New Wi-Fi<br>network<br>detected |
|---------------------|--------------------------------------|----------|----------------------------------|
| <b>Y</b> / <b>9</b> | New message(s)<br>from the Email app | <u>+</u> | Downloading<br>data              |

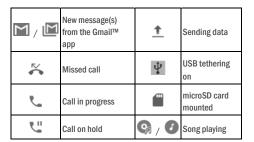

#### Open/close the notification panel

Notifications report the arrival of new messages, calendar events, and alarms, as well as ongoing events, such as when you are playing music. You can open the notification panel to view the details of notifications.

- To open the notification panel, swipe your finger down from the top of the screen.
- To close the notification panel, swipe your finger up on the screen or touch

#### Respond to or remove a notification

In the notification panel, you can respond to a notification or remove the notifications. The notification panel also supports expandable notifications that let you perform additional actions right from the notification itself.

- To respond to a notification, just touch it.
- Slide down with one finger to expand certain notifications. You
  can also swipe two fingers vertically or pinch-zoom to expand or
  collapse certain notifications, or touch 
   /^ to expand or
  collapse certain notifications and bundled notifications.
- You can take quick actions on some notifications. For example, you can expand a new message notification and reply it.
- To remove a notification, swipe it left or right.
- To remove all non-persistent notifications, touch CLEAR ALL below all the notifications.
- To manage notifications you have received, touch and hold a
  notification, or slide it left or right a small amount and touch
   , and then choose to silence or block the application, or
  touch MORE SETTINGS to customise more notification settings.

25

#### **Managing shortcuts and widgets**

#### Add shortcuts and widgets

1. Touch 

> 

...

- or -

To add widgets, touch and hold an empty area of the home screen and select **WIDGETS**.

- Slide up or down to browse the available applications or widgets.
- Touch and hold a widget or an application icon and drag it to a home screen panel.

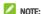

While holding the item, you can drag it to the right edge of the screen to create a new home screen panel and put the item on it.

#### Move shortcuts or widgets

- 1. Touch and hold a shortcut or widget on the home screen.
- 2. Drag it to the place you need.

#### Remove shortcuts or widgets

- 1. Touch and hold a shortcut or widget on the home screen.
- 2. Dragit to X (Remove) to remove it.

#### Adjust widget size

- 1. Touch and hold a widget on the home screen and then release it.
- An outline appears around the widget. Drag the outline to resize the widget.

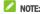

Not all widgets can be resized.

#### **Organising with folders**

You can create folders on the home screen and add several shortcuts to a folder.

You can move or remove folders the same way as moving or removing shortcuts.

 Touch and hold a shortcut on the home screen and drag it quickly over another shortcut.

#### See Notifications

#### NOTE:

If you block notifications for an app, you may miss its important alerts and updates.

#### **Use Ouick Settings**

The Quick Settings make it convenient to view or change the most common settings for your phone.

Open the notification panel and you can find a few Quick Settings on the top. To open the Quick Settings panel and find all setting tiles, drag the notification panel downwards, or swipe down from the top of the screen with two fingers.

#### NOTE:

You can swipe left or right on the Quick Settings panel to find all setting tiles.

#### To turn on or off settings quickly:

- Swipe down from the top of the screen with two fingers to open the Ouick Settings panel.
- To turn on or off a setting, touch its tile. Touch and hold certain tiles to access more setting options. For example, touch and hold the Wi-Fi tile to open Wi-Fi settings.

#### To customise the Quick Settings panel:

You can add, remove or rearrange the tiles on the Quick Settings panel.

- 1. Open the Quick Settings panel.
- 2. Touch at the top and do one of the following.
  - ▶ Touch and hold a tile and drag it to the position you want.
  - ► Touch and hold a tile and drag it to the section below to hide it
  - In the Drag to add tiles section, drag a tile up to show it in the Quick Settings panel.

#### NOTES:

- Additional setting tiles may appear after you use the functions they control.
- On the Quick Settings panel, touch at the top to get to the
   Settings menu; touch to manage users or switch between
  them

26

- Release the shortcut. A new folder will be created and both shortcuts are added into the folder.
- To add more shortcuts into the folder, touch and hold each shortcut and drag it over the folder before releasing it.

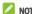

Touch the folder and then touch the name field to rename the folder.

#### **Rearranging the primary shortcuts**

The home screen includes a customisable primary shortcuts area at the bottom visible from all home screens. You can keep at most four items in the primary shortcuts area. Drag shortcuts or folders in or out of the area to rearrange it.

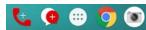

#### **Entering text**

You can enter text using the onscreen keyboard. Some apps open it automatically. In others, you open it by touching where you want to type. Touch  $\nabla$  to hide the onscreen keyboard. You can also enter text by speaking with the Google voice typing feature.

#### **Enable or disable input methods**

- 1. Touch > Settings > Languages & input > Virtual keyboard.
- Touch Manage keyboards.
- Slide the switches beside the input methods to enable or disable them.

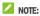

Some default input methods may not be disabled.

#### Change input methods

- 1. When you use the onscreen keyboard to enter text, touch the icon at the bottom right corner of the screen.
- 2. Select the input method you need.

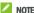

The icon appears only when more than one input method is installed and enabled.

#### Gboard

Gboard provides a layout similar to a desktop computer keyboard. When screen auto-rotation is enabled, turn the phone sideways and the keyboard will change from portrait to landscape. The landscape keyboard is not supported in all applications.

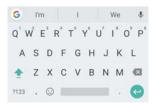

- Touch the alphabetic keys to enter letters. Touch and hold some specific keys to enter associated accented letters or numbers. For example, to enter È, touch and hold E and the available accented letters and number 3 appear. Then slide to choose È.
- As you enter a word, candidates appear above the keyboard.
   Touch to select the correct one.
- Touch to use uppercase. Double-tap to lock uppercase. This key also changes to indicate the current case you are using: for lowercase, for uppercase, and when locked in uppercase.
- Touch to delete the text before the cursor.
- Touch ?123 to select numbers and symbols. You can then touch so to find more or touch to enter miniature icons, such as expressions, horoscopes, and animals.
- Touch to use Google voice typing.
- Touch and hold to change the input language or set up Gboard.
- Touch and hold , and then slide right to change the keyboard layout for one-hand input.
- Touch to access more options.

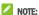

The keyboard layout may change in different apps.

#### Glide Typing

29

#### Input method settings

Choose the input method settings by touching > Settings > Languages & input > Virtual keyboard from the home screen. You can set the current input method and choose the settings for input methods.

#### **Editing text**

- Move the Insertion point: Touch where you want to type. The cursor blinks in the new position, and a tab appears below it.
   Drag the tab to move the cursor.
- Select text: Touch and hold or double-tap within the text. The nearest word highlights, with a tab at each end of the selection.
   Drag the tabs to change the selection.
- Cut or copy: Select the text you want to manipulate. Then touch CUT or COPY to cut or copy the text to the clipboard.
- Replace text with the clipboard text: Select the text you want to replace. Then touch PASTE.
- Insert clipboard text to the text field: Touch the tab below the cursor and then select PASTE.

#### **Opening and switching apps**

#### Open an app

- Touch to open the application list screen.
- 2. Slide up or down on the screen and touch an app to open it.

#### NOTE:

Drag the slider on the right side of the screen to the initial letter of the app you need, or touch the search box at the top to search for apps.

#### Switch between recently opened apps

- Touch . The apps you've used recently are displayed in a series of tabs. Slide up and down to see all the tabs.
- Touch a tab to open that app.

#### NOTE

You can swipe a tab sideways or touch **X** on the tab to remove it from the screen; touch on the tab to lock it; touch **CLEAR ALL** to remove all unlocked tabs.

Gboard supports the glide typing feature. You can use this feature to input a word by sliding through the letters.

To enable and use glide typing:

- Touch and hold on Gboard and then touch Gboard keyboard settings.
- Touch Glide typing and then touch Enable glide typing if this feature is turned off.
- Move your finger from letter to letter on the keyboard to trace a word without lifting the finger until you reach the end of the word.

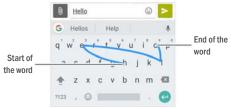

#### NOTES:

- Touch when you want to. If you want to enter a single letter, go ahead and touch.
- Lift your finger at the end of the word. A space is added automatically when you begin to input the next word.

#### Google voice typing

Google voice typing uses the Google voice recognition service to convert speech to text.

- Touch to access the voice typing feature when you are using Gboard.
  - Or touch at the bottom right and select Google voice typing.
- When you see the microphone image, speak what you want to type.
- 3. You can continue entering text to keep it or to delete it.

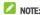

Say "comma," "period," "question mark," "exclamation mark," or "exclamation point" to enter punctuation.

30

#### NOTE:

Double-tap to quickly switch between two most recently opened apps.

#### Use two apps in split-screen mode

You can work with two apps at the same time in split-screen mode.

NOTE:

Some apps may not support split-screen mode.

Open the first app you want to use and then touch and hold 
The screen is divided into two.

-or-

Touch to view your recently used apps, touch and hold the tab of the app you want to use and drag it to the **Drag here to** use split screen area.

- 2. You can do one of the following.
  - If the app you need is in the recent apps list, touch it to set it as the second app.
  - ► Touch > to find the app you need and open it as

To turn off split-screen mode, touch and hold  $\Xi$ , or drag the handle  $\blacksquare$  on the screen to the edge of the screen.

#### **Uninstalling an app**

- Touch to open the application list screen.
- Touch and hold an application icon and drag the icon to (Uninstall) at the top of the screen.
- 3. Touch **OK** to uninstall the app.

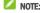

The pre-installed apps may not be uninstalled.

#### **Hiding apps**

You can hide apps in the application list screen.

- 1. Touch > iii to open the application list screen.
- Touch > Hide app.
- 3. Touch the apps you want to hide and touch <

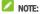

You can display the hidden apps again. Just touch > Hide app in the application list screen, touch the hidden apps at the top and

33

- 3. Touch Search networks to search for all available networks.
- Touch a network in the network list to register manually.
   You can also touch Choose automatically to select the preferred network automatically.

#### **Connecting to Wi-Fi**

Wi-Fi is a wireless networking technology that can provide Internet access at distances of up to 100 meters, depending on the Wi-Fi router and your surroundings.

#### Turn Wi-Fi on and connect to a Wi-Fi network

- 1. Touch > > Settings > Wi-Fi
- 2. Slide the **Wi-Fi** switch to the **On** position to turn on Wi-Fi.
- 3. Touch a network name to connect to it.
- If the network is secured, enter the password and touch CONNECT.

#### NOTE:

Your phone automatically connects to previously used Wi-Fi networks when they are in range.

#### Get notified of open networks

- 1. Touch > == > Settings > Wi-Fi.
- 2. Slide the Wi-Fi switch to the On position.
- 3. Touch 🌣.
- . Slide the Network notification switch.

When Wi-Fi is on, you receive notifications in the status bar when your phone detects an open Wi-Fi network. Switch off this option to turn off notifications.

#### Add a Wi-Fi network

You can add a Wi-Fi network if the network does not broadcast its name (SSID), or to add a Wi-Fi network when you are out of range.

To connect to a secured network, you first need to get the security details from the network's administrator.

- 1. Touch > > Settings > Wi-Fi.
- 2. Slide the Wi-Fi switch to the On position.
- 3. Touch Add network at the bottom of the Wi-Fi networks list.
- 4. Enter the network SSID (name). If necessary, enter security or

#### **Connecting to networks and devices**

#### **Connecting to mobile networks**

#### Control mobile data use

To enable or disable data access:

- 1. Touch > > Settings > Data usage.
- Touch the Mobile data switch to enable or disable mobile data use.

#### To get data services when roaming:

- Touch Settings > More > Mobile networks.
- 2. Touch the Data roaming switch if it is turned off.
- 3. Touch the **Data roaming reminder** switch to turn on or off the reminder of data roaming.

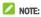

Data roaming may incur significant roaming charges.

#### Select preferred network type

- 1. Touch > Settings > More > Mobile networks.
- 2. Touch **Preferred network type** and touch the type of network you prefer the phone to connect to.

#### Set access point names

To connect to the Internet you can use the default Access Point Names (APN). And if you want to add a new APN, please contact the service provider to get the necessary information.

- 1. Touch > Settings > More > Mobile networks.
- 2. Touch Access point names and then touch
- Touch each item to enter the information you get from your service provider.
- 4. Touch \*> Save to complete.

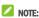

To set the APN to default settings, touch \* > Reset to default.

#### Select network operator

- 2. Touch Network operators.

34

other network configuration details.

5. Touch SAVE.

#### Connect to a WPS network

Wi-Fi Protected Setup (WPS) is a feature that makes it easy to add your phone to the access points which support WPS.

You can use one of the following methods to connect your phone to a wireless network using WPS.

#### Method one: WPS button (Recommended)

- 1. Touch > > Settings > Wi-Fi.
- 2. Slide the Wi-Fi switch to the On position.
- 3. Touch : > Advanced > WPS Push Button.
- 4. Press the WPS button on the access point and the access point will recognise your phone and add it to the network.

#### Method two: PIN number

- 1. Touch > Settings > Wi-Fi.
- 2. Slide the Wi-Fi switch to the On position.
- 3. Touch \* > Advanced > WPS Pin Entry.
- 4. The WPS PIN number displays on the screen. Enter the PIN number into the access point's setup page.

After entering the PIN number, your phone automatically finds the access point and configures the connection.

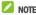

For detailed information about the WPS feature of the access point, please refer to its user documents.

#### Forget a Wi-Fi network

You can make your phone forget about the details of a Wi-Fi network that you added – for example, if you don't want the phone to connect to it automatically or if it is a network that you no longer use.

- 1. Touch > > Settings > Wi-Fi.
- 2. Slide the Wi-Fi switch to the On position.
- 3. Touch and touch Saved networks.
- 4. Touch the Wi-Fi network name and then touch FORGET.

#### Using Wi-Fi Direct®

Wi-Fi Direct allows Wi-Fi devices to share files and data directly by connecting to each other without the need for wireless access points (hotspots).

#### Connect to another device via Wi-Fi Direct

- 1. Touch > = > Settings > Wi-Fi.
- 2. If Wi-Fi is off, slide the Wi-Fi switch to the On position.
- 3. Touch \* > Advanced > Wi-Fi Direct. Your phone will search for other devices enabled with Wi-Fi Direct connections
- Touch a device name below Peer devices to connect with it. The other device will receive a connection prompt and need to accept the request for connection. Both devices may need to enter a common PIN.
- Once connected the device is displayed as "Connected" in the Peer devices list

#### Send data via Wi-Fi Direct

- 1. Open the appropriate application and select the file or item you want to share.
- 2. Select the option for sharing via Wi-Fi Direct. The method may vary by application and data type.
- 3. Touch a device the phone has connected with or wait for it to search for new devices and touch one of them.

#### **Connecting to Bluetooth devices**

Bluetooth is a short-range wireless communication technology. Phones or other devices with Bluetooth capabilities can exchange information wirelessly within a distance of about 10 metres (32.8 feet). The Bluetooth devices must be paired before the communication is performed.

#### Turn Bluetooth on/off

- 2. Slide the Bluetooth switch to the On or Off position.

When Bluetooth is on, the \* icon appears in the status bar.

#### Change the device name

- 1. Touch > Settings > Bluetooth.
  - 37

#### Receive data via Bluetooth

- 1. Turn Bluetooth on before trying to receive data via Bluetooth.
- 2. Touch ACCEPT to start receiving the data. If necessary, flick down the status bar, touch ACCEPT on the Bluetooth sharing

Received files are stored automatically in a dedicated folder (bluetooth, for instance) in the phone. You can access them with the File Manager app.

#### **Exchanging data via NFC**

Near Field Communication (NFC) allows your phone to exchange data with another NFC-enabled device when they touch each other or in close proximity.

Depending on the applications that you have installed on your phone, you might be able to use your phone as a transit pass or as an access pass. To use this feature, tap the back of your phone against an NFC-enabled access point, subject to applicable terms and conditions from the particular vendor.

To turn on and use NFC:

- 1. Touch > = > Settings > More.
- 2. Slide the NFC switch to the on position.
- 3. If you want to share web pages, contact information, YouTube videos or other content on your phone to another NFC-capable device, touch Android Beam and slide the switch to the On position.

#### Using tap & pay

You can tap and pay with your phone at the merchants that accept contactless payments.

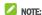

To use tap & pay, you need to install a nano-SIM card which supports NFC in your phone. For detailed information, please contact your Vodafone service provider.

#### Set up tap & pay

To tap and pay, you must turn on NFC on your phone.

- 1. Touch > > Settings > More.
- 2. Slide the NFC switch to the on position.

- 2. Slide the Bluetooth switch to the On position if Bluetooth is off.
- 3. Touch > Rename this device.
- Edit the name and touch RENAME

#### Pair with another Bluetooth device

- 1. Touch > Settings > Bluetooth.
- 2. Slide the **Bluetooth** switch to the **On** position if Bluetooth is off. Your phone automatically scans for and displays the IDs of all available Bluetooth devices in range. You could touch 🗼 > Refresh if you want to scan again.
- 3. Touch the device you want to pair with.
- 4. Confirm that the Bluetooth passkeys are the same between the two devices and touch PAIR. Alternately, enter a Bluetooth passkey and touch PAIR.
  - Pairing is successfully completed when the other device accepts the connection or the same passkey is entered.

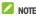

The Bluetooth passkey may be fixed for certain devices, such as headsets and hands-free car kits. You can try entering 0000 or 1234 (the most common passkeys), or refer to the documents for that device.

#### Forget (unpair with) a Bluetooth device

You can make your phone forget its pairing connection with another Bluetooth device. To connect to the device again, you need to search it and enter or confirm a passkey again.

- 1. Touch > > Settings > Bluetooth and ensure that Bluetooth is turned on.
- In the list of paired devices, touch the icon seside the Bluetooth device you want to forget.
- 3. Touch FORGET.

#### Send data via Bluetooth

- 1. Open the appropriate application and select the file or item you want to share.
- 2. Select the option for sharing via Bluetooth. The method may vary by application and data type.
- 3. Touch a Bluetooth device the phone has paired with or wait for it to search for new devices and touch one of them.

38

#### Manage apps using tap & pay

If you have more than one app that lets you tap and pay, you can choose a default. Your default app is the one you'll automatically use when you tap and pay at a store. You can browse Google Play Store for more payment apps. Your payment apps need to support the tap and pay functionality in order to show up.

To set your default payment app:

- 1. Open the payment app and turn on tap and pay.
- 2. Touch > Settings > Tap & pay.
- 3. Select your default payment app.

#### Turn off tap & pay

You can turn off tap and pay in two ways:

- Turn off NFC on your phone. Touch  $\bigcirc$  >  $\bigcirc$  > Settings > More and then slide the NFC switch to the off position. This also turns off Android Beam and other NFC features.
- Turn off the tap and pay functionality in your payment app. Not all payment apps support this option

#### **Connecting to your computer via USB**

You can connect your phone to a computer with a USB cable and transfer music, pictures, and other files in both directions. Your phone stores these files in the phone storage or on a removable microSD card.

If you are using USB tethering, you must turn that off before you can use USB to transfer files between your phone and computer.

#### Connect your phone to a computer via USB

- 1. Connect your phone to the PC with a USB cable
- 2. Open the notification panel and touch N (USB...).
- 3. Choose one of the following options:
  - Charge this device: Charge your phone via USB.
  - ► Transfer files (MTP): Transfer files on Windows® or Mac®.

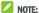

For Windows XP, please install Media Player 11 (or later version) when you use MTP.

Transfer photos (PTP): Transfer photos or files if MTP is not supported by your computer.

#### Disconnect your phone from the computer

To disconnect the phone from the computer, simply unplug the USB cable when you're finished.

#### **Using USB On-The-Go (OTG)**

Your phone supports USB On-The-Go. You can connect the phone and a USB peripheral device (such as a USB flash drive, a USB mouse, or a USB keyboard) with an OTG adapter cable.

For example, when you connect the phone with a USB flash drive, you can browse the files on the flash drive; connect the phone with a USB mouse and you can navigate the phone with the mouse.

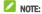

To safely remove a connected USB storage device (such as a USB flash drive), touch S > Settings > Storage and find the name of the device. Then touch A next to it.

## Using the microSD card as portable or phone storage

You can use your microSD card as portable storage when there's already content such as your media and other files so that you don't lose them

If your microSD card is new or doesn't have content you want to keep, you can also set it up as an extension of the phone storage, and this requires formatting that prevents the microSD card from working with other devices.

#### CAUTION:

As part of the phone storage, the microSD card may have data on it that is necessary for some apps to function normally. Therefore, do not remove or replace the card randomly.

#### Set up the microSD card as portable storage

When you install a microSD card that has not been used on your phone before, the phone will mount the card as portable storage by default

You can also open the notification panel and touch the microSD card name, select **Use as portable storage** and then touch **NEXT > DONE**.

#### To remove the microSD card from your phone:

If you need to remove the microSD card used as portable storage

41

4. Touch MOVE.

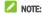

Whenever you move data between the internal storage and the microSD card, the destination is used to save new apps and personal data (such as photos and videos) and only the destination is accessible from a computer.

#### To remove the microSD card from your phone:

If you need to remove the microSD card used as phone storage while the phone is on, you must unmount it first.

- 1. Touch > = > Settings > Storage.
- 2. Touch your card name below internal shared storage.
- 3. Touch : > Eject.

NOTE:

Before ejecting the card, ensure that you have moved data and apps to the internal storage.

- 4. Touch **EJECT**.
- When the screen prompts the card is safely ejected, you can now remove it from the phone.

#### To reformat the microSD card as portable storage:

If you no longer want to use your microSD card as phone storage, you can reformat the card as portable storage.

NOTE:

Before the formatting, ensure that you have moved data and apps to the internal storage.

- 1. Touch > => Settings > Storage.
- 2. Touch your card name below **internal shared storage**.
- 3. Touch Format as portable.
- 4. Touch FORMAT.

#### CAUTION:

The formatting procedure erases all the data on the microSD card, after which the files CANNOT be retrieved.

#### **Sharing your mobile data connection**

You can share your phone's data capabilities through tethering or by activating the Wi-Fi hotspot feature to create a mobile hotspot.

while the phone is on, you must unmount it first.

- 1. Touch > > Settings > Storage.
- Touch next to the card name in the Portable storage section.
- When the screen prompts the card is safely ejected, you can now remove it from the phone.

#### To erase and format the microSD card:

- 1. Touch > = > Settings > Storage.
- 2. Touch the card name in the Portable storage section.
- 3. Touch \* > Storage settings and then touch Format.
- 4. Touch ERASE & FORMAT.

#### CAUTION:

The formatting procedure erases all the data on the microSD card, after which the files CANNOT be retrieved.

#### Set up the microSD card as phone storage

If your microSD card is new or doesn't have content you want to keep, you can format the card and use it as part of the phone storage. If you move the microSD card to another device, it'll be formatted before it can be used.

- 1. Touch > > Settings > Storage.
- 2. Touch the card name in the Portable storage section.
- 3. Touch > Storage settings and then touch Format as internal.
- 4. Touch ERASE & FORMAT.

#### CAUTION:

The formatting procedure erases all the data on the microSD card, after which the files CANNOT be retrieved.

The phone will prompt you to move your photos, files and other data from the internal storage to the microSD card. Follow the onscreen instructions to continue.

#### To move data between the internal storage and the microSD card:

With the microSD card as part of the phone storage, you can move your photos, files and other data between the internal storage and the card any time.

- 1. Touch > > Settings > Storage.
- 2. Touch Internal shared storage or the microSD card name.
- 3. Touch > Migrate data.

42

#### Share your mobile data connection via USB

You can access the Internet on your computer via the USB tethering feature of your phone. The feature needs a data connection on a mobile network and may result in data charges.

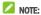

You cannot transfer files between your phone and your computer when the phone is USB tethered.

- 1. Connect your phone to your computer with a USB cable.
- Touch > Settings > More > Tethering & portable hotspot.
- 3. Switch on **USB tethering**. A new network connection will be created on your computer.

#### NOTE:

To stop sharing your data connection, switch off **USB tethering** or disconnect the USB cable.

#### Share your mobile data connection via Bluetooth

If your computer can obtain an Internet connection via Bluetooth, you can configure your phone to share its mobile data connection with your computer.

- 1. Pair your phone with your computer via Bluetooth.
- Configure your computer to obtain its network connection via Bluetooth. For more information, please see your computer's documentation.
- 3. Touch > == > Settings > More > Tethering & portable
- Switch on Bluetooth tethering. Your computer is now sharing your phone's data connection.

#### NOTE:

To stop sharing your data connection, switch off **Bluetooth** 

#### Share your mobile data connection as a Wi-Fi hotspot

You can share your phone's data connection with other devices by turning your phone into a portable Wi-Fi hotspot. The feature needs a data connection on a mobile network and may result in data charges.

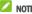

When the portable Wi-Fi hotspot feature is enabled, you cannot use

your phone's Wi-Fi capability to access the Internet. You still remain connected to the Internet via your mobile data network.

- Touch > == > Settings > More > Tethering & portable hotspot.
- 2. Switch on Portable Wi-Fi hotspot.

After a moment, the phone starts broadcasting its Wi-Fi network name (SSID).

- On another device, locate your phone via Wi-Fi and connect with it to start using the phone's mobile data.

To stop sharing your data connection, switch off Portable Wi-Fi hotspot.

#### Set your Wi-Fi hotspot

You can change the name of your phone's Wi-Fi network (SSID), secure your portable Wi-Fi hotspot, and set other options.

- 1. Touch > > Settings > More > Tethering & portable hotspot.
- 2. Touch Set up Wi-Fi hotspot and set your name and security options as follows
  - Network name: Enter or edit a network SSID (name) that other devices see when scanning for Wi-Fi networks.
  - Security: Choose a security option: None (not recommended) or WPA2 PSK (other users can access your Wi-Fi hotspot only if they enter the correct password). When you select WPA2 PSK, touch the Password field to edit the security password.
- Touch **SAVE** to save your settings.

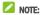

In the Tethering & portable hotspot screen, you can also touch Disable hotspot to set the hotspot sleep policy.

#### **Connecting to virtual private networks**

Virtual private networks (VPNs) allow you to connect to the resources inside a secured local network. VPNs are commonly deployed by corporations, schools, and other institutions to let people access local network resources when not on campus, or when connected to a wireless network

Depending on the type of VPN you are using, you may be required to enter your login credentials or install security certificates before you

#### Phone calls

You can place calls from the Phone app, the Contacts app, or other apps or widgets that display contact information. Wherever you see a phone number, you can usually touch it to dial.

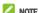

You can change the default app for phone calls by touching >

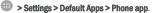

#### Placing and ending calls

#### Place a call by dialling

- 1. Touch > > •
- 2. Touch 🔍 and enter the phone number or the contact name with the dialpad. Touch ( to delete incorrect digits.

As you enter the phone number or the contact name, your phone searches for matching information in your contacts. If you see the number and contact you want to call, touch it to place the call immediately.

3. Touch Selow the keypad to dial.

You can also touch the search box at the top of the Phone app screen and enter the phone number or contact name you want to call. Touch the matching contact or Call [number] to place the call.

To make an international call, touch and hold the 0 key to enter the plus (+) symbol. Next, enter the country code, followed by the city/area code and then the phone number.

🕨 > 🥒 and touch 🕓 again.

During a call, touch on the screen

#### **Answering or rejecting calls**

When you receive a phone call, the incoming call screen opens, displaying the caller ID or the information about the caller that you've entered in the Contacts app. You can answer or reject the call, or reject it with a text message.

can connect to your VPN. You can get this information from your

#### Add a VPN

- Touch Settings > More > VPN.
- Touch + at the top right corner and fill in the information provided by your network administrator.
- Touch SAVE.

The VPN is added to the list on the VPN screen.

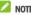

You must set a lock screen pattern, PIN or password before using

#### Connect to a VPN

- Touch Settings > More > VPN.
- Touch the VPN that you want to connect to.
- When prompted, enter any requested credentials, and then touch CONNECT.

#### Modify a VPN

- 1. Touch > Settings > More > VPN.
- Touch seside the VPN that you want to modify.
- 3. Edit the VPN settings and then touch SAVE.

46

#### Answer a call

When you receive a phone call, drag over uto answer the call.

- or -

If the screen is unlocked, touch ANSWER to answer the call.

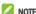

To silence the ringer before answering the call, press either end of the Volume key.

#### Reject a call

When you receive a phone call, drag over to reject the

You can also drag over to reject the call and select a preset text message or edit one to send to the caller.

If the screen is unlocked, touch **DISMISS** to reject the call.

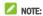

To edit the preset text response from within the Phone app, touch in the top search field and select Settings > Quick responses.

#### Working with the call history

The call history is a list of all the calls you've placed, received, or missed. It provides a convenient way to redial a number, return a call, or add a number to your contacts.

To open the call history, you can touch  $\bigcirc$  >  $\bigcirc$  >  $\bigcirc$  (in the top search field) > Call history

#### Place a call from the call history

- 1. Open the call history.
- 2. Touch beside a listing to call back.

#### Add a number from call history as a contact

- 1. Open the call history.
- 2. Touch the contact icon in front of a number.
- 3. Touch \* on the contact information tab.
- To add the number to an existing contact, touch a contact in the list. To add a new contact, touch Create new contact.

#### Take other actions on a call history entry

Open the call history, touch a listing and then touch Call details to 48

view more call information.

- Touch to delete the entry.
- Touch Copy number to copy the number.
- Touch Edit number before call to edit the number in the dialler before calling it.
- Touch the contact icon in front of the entry to open the contact information tab from the bottom, where you can send a message, call back, edit the contact, add the contact to favourites, or add the number to contacts.

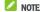

Touch **Example 2** > Clear call history in the call history screen to select and delete the history records you want to clear.

#### **Calling your contacts**

- Touch a contact to place the call, or touch or swipe to the tab to view all your contacts, touch a contact and then touch its number to make a call.

#### **Checking voicemail**

If you have set the phone to divert calls to voicemail, callers can leave voicemail messages when they cannot reach you. Here's how to check the messages they left.

- Touch and hold the 1 key in the dialler. If prompted, enter your voicemail password.
- Follow the voice prompts to listen to and manage your voicemail messages.

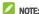

See Set voicemail for how to set your voicemail service. For detailed information, please contact the service provider.

#### Using options during a call

During a call, you will see a number of onscreen options. Touch an option to select it.

- Touch to turn on or off the speaker.
- Touch ¾ to mute or unmute your microphone.

49

#### Set up a conference call

With this feature, you can talk to two people at the same time.

- 1. Place the first call.
- Once you have established the connection, touch the second number. (This puts the first caller on hold.)
- 3. When you're connected to the second party, touch  $\lambda$ . If one of the people you called hangs up during your call, you and the remaining caller stay connected. If you initiated the call and are the first to hang up, all callers are disconnected.

To end the conference call, touch

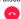

#### Adjusting your call settings

#### Set contact display options

You can set the order of the contacts displayed in the tab of the **Phone** app.

- Touch > = > \ i (in the top search field) > Settings > Display options.
- Touch Sort by or Name format to set the order of the contacts and the format of the contact names.

#### Set sound and vibration

Set the sound and vibration for incoming calls as well as dialpad sounds

- 2. Touch the following options you want to configure.
  - Touch Phone ringtone to select the ringtone for incoming call notification.
  - Check Also vibrate for calls to enable vibration for incoming call notification.
  - Check **Dialpad tones** to play sounds when you touch the dialpad keys.

#### Edit quick response to rejected callers

- Touch > = > \ (in the top search field) > Settings > Quick responses.
- Touch a text message to edit it.

- Touch to switch to the keypad when you need to enter a code (for example, the PIN for your voicemail or bank account) during the call.
- Touch II to put the call on hold.
- Touch to make another call separately from the first call, which is put on hold.
- Touch \$\frac{\tau}{\tau}\$ to merge the separate calls into a single conference call.
- Touch On hold at the bottom to put the caller you are speaking to on hold, and switch to the other call that has been put on hold.
- Touch oto end the current call.

### WARNING!

Because of higher volume levels, do not place the phone near your ear during speakerphone use.

#### **Managing multi-party calls**

When the call waiting and three-way call features are available, you can switch between two calls or set up a conference call.

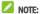

The call waiting and three-way call features need network support and may result in additional charges. Please contact your Vodafone service provider for more information.

#### Switch between current calls

When you're on a call and another call comes in, your phone screen informs you and displays the caller ID.

#### To respond to an incoming call while you're on a call:

- Drag over to answer the call. (This puts the first caller on hold and answers the second call.)
- Drag over to reject the call.

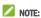

You can also drag over to reject the call and select a preset text message or edit one to send to the caller.

#### To switch between two calls:

Touch **On hold** at the bottom of the screen.

50

#### Set voicemail

- 2. Touch Volcemail to configure voicemail settings.
  - Touch Service to select the voicemail service provider. Your carrier is the default.
  - Touch Setup > Voicemail number to edit the voicemail number.
  - Touch Sound to select the notification sound for new voicemails.
  - Check Vibrate to enable vibration for notification.

#### Use fixed dialling numbers

Fixed Dialling Numbers (FDN) allows you to restrict outgoing calls to a limited set of phone numbers.

- Touch > = > (in the top search field) > Settings > Calls.
- Touch Fixed dialling numbers and the following options are available.
  - ► Enable FDN: Input the PIN2 code to enable the FDN feature
  - ► Change PIN2: Change the PIN2 code for FDN access.
  - ► **FDN list:** Manage the FDN list.

NOTE:

The PIN2 code is provided by your carrier. Entering an incorrect PIN2 code more times than allowed can get your nano-SIM card locked. Contact your Vodafone service provider for assistance.

#### Set speed dials

You can touch and hold the 1 to 9 keys from the dialler to call the corresponding speed dial number.

The number key 1 is reserved to speed dial your voice mail.

#### To assign a speed dial key:

- 2. Touch a speed dial key.
- 3. Enter a phone number or select one from the contact list.
- 4. Touch OK.

#### Forward incoming calls

Call forwarding feature allows you to forward your incoming calls to another phone number.

- Touch > = > (in the top search field) > Settings > Calls.
- 2. Touch Call forwarding.
- 3. Touch an available option to enable it.

#### Set caller ID and call waiting

- 1. Touch > = > \( \) > i (in the top search field) > Settings > Calls.
- Touch Additional settings.
- Touch Caller ID to choose whether your number is displayed when someone receives your outgoing call. Or check Call waiting to get notified of incoming calls during a call.

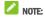

Please contact the service provider to check whether the caller ID and call waiting features are available.

#### Bar certain calls

Call barring feature allows you to forbid certain types of calls from

- Touch > = > (in the top search field) > Settings > Calls.
- Touch Call barring
- Set the restriction of specific types of calls from your phone.

#### **Block phone numbers**

When you block a phone number, all calls and messages from the blocked number will be declined automatically

- Touch > > ↓ > i (in the top search field) > Settings > Call blocking.
- Touch ADD A NUMBER to enter the phone number you want to
- Touch **BLOCK**. The blocked number is displayed in the list.

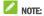

To unblock a number, touch  $\times$  next to the number and touch UNBLOCK.

53

#### Importing, exporting, and sharing contacts

You can import/export contacts from/to your nano-SIM card, the phone storage or the microSD card. This is especially useful when you need to transfer contacts between different devices. You can also quickly share contacts using Messaging, Bluetooth, Android Beam (NFC), Gmail, Google Drive, etc.

#### Import contacts from the nano-SIM card

- 1. Touch > > > >
- 2. Touch > Import/export > Import from SIM card.
- 3. Select an account in which to save the contacts.
- 4. Check the contacts you need and then touch OK.
- 5. Touch OK to confirm.

#### Import contacts from the phone storage or the microSD card

- 2. Touch > import/export > import from .vcf file.
- Select an account in which to save the contacts.
- Touch = and find the vCard file(s) on the phone storage or microSD card and touch one to import contacts.

Touch \* > Show internal storage if needed to find your vCard file(s).

#### Export contacts to the nano-SIM card

- 2. Touch \* > Import/export > Export to SIM card.
- Check the contacts you need and then touch OK.

#### Export contacts to the phone storage or the microSD card

- 1. Touch > > > >
- 2. Touch : > Import/export > Export to .vcf file.
- 3. Check the contacts you need and then touch OK.
- 4. Touch and select the directory in which the vCard file will be saved. Touch \* > Show internal storage if needed.
- 5. Edit the file name if needed and touch SAVE to create the file.

#### Contacts

You can add contacts on your phone and synchronise them with the contacts in your Google account or other accounts that support contact syncing.

can touch the tabs on the top of the screen to quickly switch to favourite contacts.

#### **Checking contact details**

- your contact list.
- 2. Scroll through the list to view all your contacts.
- 3. Touch a contact to view its details.

#### NOTE:

If you have a lot of contacts stored, you'll see a slider on the right side of the screen. Drag the slider to the initial letter you need.

#### Adding a new contact

- 1. Touch •> > •
- Touch to add a new contact.
- 3. Touch Saving to to choose where to save the contact. If a sync account is selected, the contacts will be synced automatically with your account online.
- 4. Enter the contact name, phone numbers, email addresses, and other information. Touch More fields if necessary.
- Touch to save the contact.

#### Setting up your own profile

You can create your own name card in your phone.

- 2. Touch Set up my profile.
  - If a profile has already been set up, touch the listing beside **ME** and touch  $\begin{cases} \begin{cases} \beg$
- 3. Edit your profile information.
- 4. Touch <

54

#### Share contacts

- 2. Touch and hold the contact you want to share.
- Check more contacts if needed and then touch \*> Share.
- Choose how to share the contacts. Options depend on the applications and services installed.

#### **Working with favourite contacts**

In the favourite contacts tab, you can find your favourite contacts and frequently contacted contacts.

#### Add a contact to favourites

You can add the contacts you use frequently to FAVOURITES so that you can find them quickly.

- 1. Touch 

  > 

  and touch the ALL tab.
- 2. Touch a contact and then touch at the top.

#### Remove a contact from favourites

- 1. Touch > > dand touch the FAVOURITES tab.
- 2. Touch a favourite contact and then touch \* at the top.

#### Searching for a contact

- 1. Touch > > > •
- 2. Touch Q at the top of the screen.
- Input the contact name or any information the contact has to search for it. The contacts matched will be listed.

#### **Editing contacts**

#### **Edit contact details**

- 1. Touch > > > •
- Touch a contact you need to edit and then touch .
- Edit the contact and touch

#### Set a ringtone for a contact

Assign a special ringtone to a contact, so you know who is calling when you hear the ringtone.

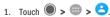

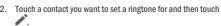

3. Touch : > Set ringtone.

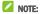

The contact must be saved on the phone, not on the nano-SIM card

- 4. Select a ringtone you like and touch OK.
- Touch

#### **Delete contacts**

- 2. Touch and hold the contact you want to remove.
- 3. Check more contacts if needed and then touch : > Delete.
- 4. Touch **OK** to confirm.

#### **Link contacts**

As your phone synchronises with multiple online accounts, you may see duplicate entries for the same contact. You can link all the separate information of a contact into one entry in the contacts list.

- 1. Touch > > >
- 2. Touch a contact entry to display the contact's details and then touch  $\begin{picture}(60,0) \put(0,0){\line(0,0){100}} \put(0,0){\line(0,0){100}}$
- 3. Touch : > Link.
- 4. Touch the contact whose information you want to join with the first entry.
- 5. Touch 🗸.

The information from the second contact is added to the first contact, and the second contact is no longer displayed in the contacts list.

You can repeat these steps to join another contact to the main contact.

#### Unlink contact information

If contact information from different sources was linked in error, you can separate the information back into individual contacts on your phone.

1. Touch ● > ⊕ > ⊖.

57

#### Web accounts

## Adding or removing accounts

You can add multiple Google accounts and Microsoft Exchange ActiveSync® accounts. You may also add other kinds of accounts depending on the apps installed on your phone.

#### Add an account

- 1. Touch > Settings > Accounts > Add account.
- 2. Touch the type of account you want to add.
- Follow the onscreen steps to enter the information about the account. Most accounts require a username and password, but the details may vary. You may also need to obtain some information from IT support or your system administrator.

When the account is successfully added, it is displayed in the **Accounts** menu.

#### Remove an account

Removing an account will delete it and all information associated with it from your phone, such as emails and contacts.

- 1. Touch Settings > Accounts.
- 2. Touch the account category and then touch the account.
- 3. Touch \* > Remove account > REMOVE ACCOUNT.

### Configuring account sync

### Configure auto sync setting

- 1. Touch > == > Settings > Accounts.
- 2. Touch and check or uncheck Auto-sync data.
  - When automatic sync is turned on, changes you make to information on your phone or on the web are automatically synced with each other.
  - When automatic sync is turned off, you need to sync manually to collect emails, updates, or other recent information.

#### Sync manually

1. Touch > == > Settings > Accounts.

- 2. Touch a contact entry you have linked and want to separate, and then touch  $\begin{picture}(60,0) \put(0,0){\line(0,0)} \put(0,0){\line(0,0)} \put(0$
- 3. Touch : > Unlink.
- 4. Follow the onscreen prompts to confirm.

58

- Touch the account category and then the account you want to sync.
- Touch > Sync now. Or touch the types of information you want to sync.

#### Change an account's sync settings

- 1. Touch > == > Settings > Accounts.
- Touch the account category and then the account. The **Sync** screen appears, showing a list of information the account can sync.
- When auto-sync is enabled, switch on or off items as you need.
   The types of information enabled on the phone and the web will be kept in auto-sync. When auto-sync is disabled, touch a listing to sync that type of information between the phone and the web.

#### **Email**

Touch in the home screen and select **Email**. Use it to receive and send emails from your webmail or other accounts, using POP3 or IMAP, or access your Exchange ActiveSync account for your corporate email needs

#### Setting up the first email account

- 1. When you open **Email** for the first time, enter your email address and password.
- 2. Touch **NEXT** to let the phone retrieve the network parameters automatically.

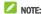

Touch MANUAL SETUP if you want to enter these details manually or set up an Exchange ActiveSync account.

3. Follow the on-screen instructions to finish the setup.

Your phone will show the inbox of the email account and start to download email messages.

#### **Checking your emails**

Your phone can automatically check for new emails at the interval you set when setting up the account.

You can also check new emails manually by dragging down on the

#### Responding to an email

You can reply to or forward a message that you receive. You can also delete messages and manage them in other ways.

#### Reply to or forward an email

- 1. Open the email you want to reply to or forward from the Inbox.
- 2. Do the following as you need:
  - ➤ To reply to the sender, touch

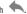

- ▶ To reply to the sender and all recipients of the original email, touch or : > Reply all
- To forward the email to someone else, touch or :>

61

#### Adding and editing email accounts

#### Add an email account

After setting up your first email account (see Setting up the first email account), you can add more email accounts and manage

- 1. Open Email to get the Inbox screen.
- 2. Touch = > Settings > Add account.
- Follow the prompts to set up the account as you did with the

#### Edit an email account

You can change a number of settings for an account, including how often you check for email, how you're notified of new mails, your email signature, and details about the servers the account uses to send and receive mails.

- 1. Open Email to get the Inbox screen.
- 2. Touch = > Settings and touch the account whose settings vou want to change.
- 3. Make the changes and touch  $\leftarrow$  when you finish.

#### **Changing general email settings**

General settings apply to all email accounts you add.

- 1. Open Email to get the Inbox screen.
- 2. Touch = > Settings > General settings.

Edit your message and touch .

#### Mark an email as unread

You can return a read email to the unread state - for example, to remind yourself to read it again later. You can also mark a batch of emails as unread.

- While reading a message, touch .
- While in a message list (for instance, the Inbox), touch the

#### Delete an email

You can delete an email from its folder. You can also delete a batch of emails.

- While reading a message, touch .
- While in a message list (for instance, the Inbox), slide a message left or right to delete it, or touch the sender images beside the messages and then touch .

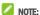

If you accidentally delete one, touch **Undo** to retrieve it.

#### Writing and sending an email

1. Open your email Inbox and touch

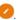

NOTE:

If you have more than one email account added on the phone, touch the sender line to select the account you want to use for sending the message.

2. Enter a contact name or email address in the To field. Separate each recipient with a comma. You can also touch ધ to add recipients from your contacts.

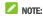

To send a carbon copy or blind carbon copy to other recipients, touch > Add Cc/Bcc to open the Cc/Bcc field and enter the contact names or email addresses.

- 3. Enter the email subject and compose the email text.
- 4. Touch e to add audio files, images, videos and other types of files as attachments.
- 5. Touch at the top right of the screen to send the message.

62

#### Message+

You can use Message+ to exchange text messages (SMS) and multimedia messages (MMS).

#### Opening the Message+ screen

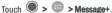

The Message+ screen opens, where you can create a new message, search for messages, or open an ongoing message thread.

- Touch to create a new message or group chat.
- keywords of the contact name or number.
- Touch an existing message thread to open the conversation you've had with a certain number.

#### Sending a message

- 1. On the Message+ screen, touch at the bottom right corner and select .
- 2. Add recipients by one of the following ways.
  - Touch the To field and manually enter the recipient's number or the contact name. If the phone presents a few suggestions, touch the one you want to add.
  - Select recipients from your contacts or most contacted numbers by touching +.
- 3. Touch the **SMS** field and enter the message text. Touch  $\bigcirc$ to add emoji to the text.

If you want to send a multimedia message, touch  $\cup{to}$  to add a picture, audio, video or contact to the message.

4. Touch

## Replying to a message

Messages you receive are appended to existing threads of the same number. If the new message comes from a new number, a new thread is created.

- 1. On the Message+ screen, touch the thread that has the message you want to reply to.
- 2. Type your reply in the text box at the bottom or touch  $\, igcup \,$  to add a picture, audio, video or contact to the message. 64

3. Touch

#### Forwarding a message

- 1. On the Message+ screen, touch the thread that has the message you want to forward.
- Touch and hold the message and then touch Forward in the menu that opens.
- Enter a recipient for the message and edit the content if you

4. Touch

65

add a picture, audio, video or other type file to the message.

Touch

## Forwarding a message

- 1. On the Messaging screen, touch the thread that has the message you want to forward.
- Touch and hold the message and then touch Forward in the menu that opens.
- Enter a recipient for the message and edit the content if you
- 4. Touch >.

#### Copying a message

You can copy text messages between the nano-SIM card and the

To copy a text message from the phone storage to the nano-SIM

- 1. On the Messaging screen, touch the thread that has the message you want to copy.
- Touch and hold the message and then touch Copy to the SIM card in the menu that opens.

Only a message which has no more than 160 alpha-numeric characters can be copied to the nano-SIM card.

To copy a text message from the nano-SIM card to the phone

- On the Messaging screen, touch = > Settings > SMS/MMS settings > Manage SIM card messages.
- Touch and hold a message and then touch Copy to phone memory

#### Messaging

You can use Messaging to exchange text messages (SMS) and multimedia messages (MMS).

#### **Opening the Messaging screen**

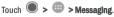

The Messaging screen opens, where you can create a new message, search for messages, or open an ongoing message thread.

- Touch owrite a new text or multimedia message.
- Touch Q to search for conversations with a contact using keywords of the contact name or number, or search for messages using keywords of the message content.
- Touch  $\equiv$  to view all your messages, unread messages, favourite messages, or mobile broadcasts.
- Touch an existing message thread to open the conversation you've had with a certain number.

#### Sending a message

- On the **Messaging** screen, touch at the bottom right
- 2. Add recipients by one of the following ways.
  - ► Touch the To field and manually enter the recipient's number or the contact name. If the phone presents a few suggestions, touch the one you want to add.
  - Select recipients from your contacts or most contacted numbers by touching 🚨
- 3. Touch the text box and enter the message text. If you want to send a multimedia message, touch @ to add a picture, audio, video or other type of file to the message.
- 4. Touch >.

#### Replying to a message

Messages you receive are appended to existing threads of the same number. If the new message comes from a new number, a new thread is created.

- 1. On the Messaging screen, touch the thread that has the message you want to reply to.
- 2. Type your reply in the text box at the bottom or touch @ to

#### Web browser

Use **Chrome** to view web pages and search for information.

#### **Opening the browser**

Chrome also opens when you touch a web link - for example, in an email or a text message

To open a web page or search the web:

- 1. Open the Chrome app.
- 2. Touch the address box at the top of the web page.
- 3. Enter the address (URL) of a web page or enter terms you want to search for. You can also touch  $\P$  to search by voice.
- 4. Touch a URL or search suggestion or touch enter key on the keyboard to open the web page or search results.

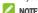

Touch : > X if you want to stop opening the page.

#### Using multiple browser tabs

You can open several web pages at the same time (one page in each tab) and switch between them freely.

#### To open a new browser tab:

Touch \* > New tab. A new browser tab opens.

#### To switch between tabs:

- 1. Touch the icon 2 at the top right of the screen. The number in the icon indicates the number of currently active browser
- 2. Swipe vertically to scroll through the list of opened tabs.
- 3. Touch the thumbnail of the tab you want to open.

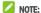

Swipe a thumbnail horizontally or touch its  $\boldsymbol{X}$  to close the tab.

#### **Downloading files**

- 1. Touch and hold an image or a link to a file or to another web
- 2. In the menu that opens, touch Download image or Download link.

The downloaded files are saved to your phone. You can view or open them in the **Downloads** app.

#### **Changing Chrome settings**

You can configure a number of settings to customise the way you browse the web, including several that you can use to control your privacy.

To open the Chrome settings screen, touch \*> Settings.

69

| Number | Function                                                            |  |
|--------|---------------------------------------------------------------------|--|
|        | manual, multi-exposure, time lapse, and wide selfie.                |  |
| 8      | Capture a picture.                                                  |  |
| 9      | Select a colour effect or other special effects.                    |  |
| 10     | Switch between the front and back cameras.                          |  |
| 11     | Switch among panorama camera, photo camera, and video camera modes. |  |

#### MADNING

Keep a safe distance when using the flash. Do not point the flash towards the eyes of people or animals.

#### NOTE

You can spread or pinch on the screen to zoom in or out before taking pictures.

Touch the area where you want the camera to focus, or leave the camera to autofocus on the centre of the image.

#### NOTE:

In PHOTO (auto camera) mode, when you touch the screen to

focus, the exposure bar  $\uparrow$  appears beside the focus point. You can drag  $\Leftrightarrow$  up or down to adjust the exposure.

 Lightly touch . You can also press either end of the Volume key or touch the fingerprint sensor to take a photo. See Using your fingerprint.

#### NOTE

When you use the front camera, you can also touch or **BEAUTY** to use smile detection or beauty face.

#### **Recording a video**

You can record normal-speed video clips. The back camera also allows you to record slow motion or time lapse video.

- 1. Touch O > B > Camera.
- Touch VIDEO if you want to capture a normal-speed video. To
  capture slow motion or time lapse video, touch => SLOW
  MOTION or TIME-LAPSE.
- Aim the camera at the subject. You can touch any area on the screen that you want the camcorder to focus on before and during recording.

#### Camera

You can use your phone to take photos and record videos. Photos and videos are stored on the microSD card you have installed or in the phone storage. You can copy them to your computer or access them in the **Gallery** app.

#### **Capturing a photo**

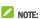

You can quickly open the camera when the phone is in sleep mode or in the lock screen by double-pressing either end of the **Volume** key. To use this feature, touch on the camera screen and switch on **Camera quick launch**.

Aim the camera at the subject and make any necessary adjustment. PHOTO (auto camera) is used by default.

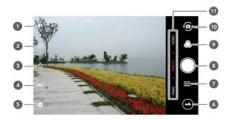

| Number | Function                                                                                                   |
|--------|----------------------------------------------------------------------------------------------------|
| 1      | Change the flash setting.                                                                                  |
| 2      | Enable active photo mode. You can shoot active photos, which include a still image and a short video clip. |
| 3      | Set a time delay before the camera takes a picture automatically after you touch the shutter icon.         |
| 4      | Turn on or off the HDR feature.                                                                            |
| 5      | Change the camera settings.                                                                                |
| 6      | View pictures and videos you have taken.                                                                   |
| 7      | Use special photo or video camera modes including super night, slow exposure, slow motion,                 |

70

#### NOTE:

You can spread or pinch on the screen to zoom in or out before and during recording.

#### **NOTE**

When you touch the screen to focus during recording, the

exposure bar appears beside the focus point. You can drag up or down to adjust the exposure. Touch and hold the focus point to lock the focus.

4. Touch to start recording a normal-speed video clip, or touch to record a slow motion or time lapse video.

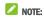

While the normal-speed recording is in progress, touch to pause the recording. When you record a normal-speed or time lapse video, touch to save the frame as a separate photo.

5. Touch or to stop recording.

#### Using manual camera mode

You can use manual camera mode to adjust more camera options for your photo such as ISO, white balance, exposure, etc.

- 1. Touch O > O > Camera.
- 2. Touch ≡ > MANUAL.
- 3. Aim the camera at the subject and you can make the following adjustments.
  - Drag the green circle to any area on the screen that you want to focus on. Touch and hold it to lock the focus.
  - Drag the yellow square to any area on the screen where you want the camera to meter exposure so as to adjust the photo brightness. Touch and hold the square to lock exposure.
  - ► Touch ounfold the options, including shutter speed, ISO, overall exposure, white balance, interval for time lapse pictures, and focus.
- 4. Touch the shutter icon to take the photo.

#### **Using other camera modes**

Besides capturing photos and videos in the traditional way, your camera app offers other powerful and interesting camera modes.

Touch in the viewfinder screen to find them all.

- SUPER NIGHT: Capture pictures in low-light environment.
- SLOW EXPOSURE: Capture water flow, star trail, or car trail.
- SLOW MOTION: Capture slow motion video clips.
- MANUAL: Adjust more camera options for your photo such as ISO, white balance, exposure, etc.
- MULTI EXPOSURE: Capture two pictures for collage.
- TIME-LAPSE: Set the time interval between each frame when you shot time lapse videos with the back camera
- WIDE SELFIE: Take a wide-angle selfie with the front camera.

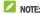

Some camera modes are only available for the back camera.

#### **Customising camera/camcorder settings**

Before capturing a photo or a video, you can touch 🌼 to open the following camera and camcorder setting options.

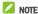

Some camera and video options will change according to different camera modes

- Options in photo mode
  - ▶ **Resolution:** Set the image size for your photo.
  - Metering: Adjust the metering setting.
  - Composition: Show or hide grid or golden spiral for balanced photo composition.
  - Level guide: Enable or disable the level.
  - Point-and-shoot: Available for the front camera. When this feature is enabled, you can touch the viewfinder screen to take a photo.
  - Mirror image: Available for the front camera. When this feature is enabled, the captured photo will be saved as it is shown in the preview.
  - Watermark: Apply a watermark to your photos. You can customise the watermark.
  - Shutter sound: Turn on or off the shutter tone.
  - Location tag: Select whether to store the location information in your captured photos and videos.
  - V gesture: Available for the front camera. When this feature is enabled, the phone will take a photo automatically when you show the V gesture.
  - Anti shake: Turn on the feature to reduce blurring when taking a picture.

73

#### **Gallery**

#### **Opening gallery**

Touch > Gallery to view albums of your pictures and videos.

#### **Working with albums**

When you open Gallery, all pictures and videos on your phone are displayed in a number of albums. Touch Camera/Others or slide left or right to switch between the Camera album and other albums.

#### To view album contents:

Touch an album to view the pictures and videos it contains.

#### To share albums, pictures, or videos:

- 1. Touch and hold an album to select it or touch and hold an item after you open an album to select a picture or a video.
- 2. Touch more items that you want to share.
- 3. Touch sand select how you want to share the items.

#### To delete albums, pictures, or videos:

- Touch and hold an album to select it or touch and hold an item after you open an album to select a picture or a video.
- Touch more items that you want to delete.
- Touch = > OK.

#### **Working with pictures**

Touch a picture in an album to view the picture in full screen.

- Histogram: Turn on or off histogram, which can show the brightness and darkness of the current view.
- Volume key control: Use the Volume key as the shutter button or to zoom in and out.
- Camera quick launch: If this feature is enabled, you can quickly open the camera and take a photo when the screen is off and locked by double-pressing either end of the Volume kev.
- Anti-banding: Set the anti-banding value when you take pictures of TV or computer screens to avoid stripes on the
- Save original image: Choose whether to keep both the original and HDR versions of the photo.
- Save location: Touch Save location to change the storage location for captured photos and videos when a microSD card is installed.
- Restore defaults: Restore default camera and video settings

#### Options in video mode

- Video quality: Set the quality for your video.
- Shutter sound: Turn on or off the shutter tone.
- Location tag: Select whether to store the location information in your captured photos and videos.
- Anti-banding: Set the anti-banding value when you record videos of TV or computer screens to avoid stripes on the
- Save location: Touch Save location to change the storage location for captured photos and videos when a microSD card is installed.
- Restore defaults: Restore default camera and video settings.

74

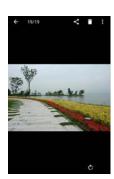

When viewing a picture in full screen, the following features are available

- Swipe horizontally to see more pictures or videos.
- Pinch a picture or video to make it smaller. You'll then see a filmstrip-style view of all your pictures and videos in a row. Swipe left or right to scan through them all.
- In the filmstrip-style view, you can delete a picture or video by swiping it up. If you accidentally delete one, touch **UNDO** to retrieve it.
- In the filmstrip-style view, you can encrypt a picture or video by swiping it down when Privacy Space is enabled. See Privacy
- Double-tap the picture, or pinch two fingers together or spread them apart to zoom out or in.
- Touch , < or to rotate, share or delete the picture. contact photo, check file details, rename the picture or video. encrypt the picture or video when Privacy Space is enabled, or browse the album contents in a slideshow.
- If the picture is an active photo you have captured, touch to play it.

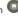

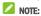

Some options may not be available for certain albums or pictures.

#### **Retouching your pictures**

You can edit any photos you took and some other pictures in Gallery. The changed picture is saved in the same album as the original

image, which is not affected.

 Touch > Edit > Editor while viewing a picture in full screen to open the Editor interface.

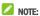

You can also choose to edit the picture with **Photos**.

Touch an edit option along the bottom of the screen and edit the picture.

#### NOTE:

Slide left or right at the bottom of the screen to find all options.

Apply filters and old photo effects.

Crop, straighten, or flip (mirror) the picture.

Adjust exposure, saturation, hue, sharpness, and other colour options.

Add a frame to the picture.

Decorate people in the picture with comical moustaches, eye glasses, hats and more.

Apply a blur effect to the picture.

Select a colour and draw anything on the picture.

Add some text to the picture and adjust its effect.

3. Touch 💅 to keep the change or touch 🗶 to cancel it.

4. Touch **a** to save the new picture.

NOTE:

Touch  $\, \Phi \,$  in the **Editor** screen to see the edits you have made and undo or redo them.

#### Making a GIF picture or a collage

You can put together a few pictures in the albums to make an animated GIF picture or a collage of pictures.

- Open the Gallery app and touch Sift Maker or Collage Maker.
- 2. Touch an album.
- 3. Touch the pictures you need. You can exit the album and open other albums to add more pictures.
  - To make a GIF, touch 2 to 50 pictures in the order or reverse to the order that you want them to appear in the

77

#### Music

Touch > > Music to play audio files stored on your phone.

Music supports a wide variety of audio formats, so it can play music
you purchase from online stores, music you copy from your CD
collection, and so on.

#### Viewing your music library

Touch > > Music to open the Music app. There you can touch All songs to view all your audio files or by categorised lists of artists, albums, and genres. You can also touch Favourites, Recently played or Folders to find songs, or view all your playlists in the My playlist section.

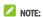

If an audio file is being played, its name and player controls are displayed at the bottom of the screen. Touch the area to open the playback screen.

#### Setting a song as the default ringtone

The song will be used as the ringtone for all incoming calls, except those from contacts to whom you have assigned special ringtones (see Set a Ringtone for a Contact).

Touch > = > Music > All songs to see the music library.

NOTE:

If you are in the playback screen, touch 

at the top left of the screen to return to the music library.

- 2. Touch and hold a song in any list.
- 3. In the menu that opens, touch Set as the ringtone.
- If prompted, select part of the song or full song as the ringtone and touch SET AS RINGTONE.

NOTE:

If the song is being played and you're in the playback screen, you can touch : > Set as the ringtone.

#### **Playing music**

Touch a song in the music library to listen to it. Touch the bottom of the screen to open the following playback screen.

GIF.

► To make a collage, touch 2 to 9 pictures.

The pictures you touched are displayed along the bottom.

Touch to remove the pictures you do not need.

- Exit the album and touch →. The GIF or collage is displayed.
- 5. Touch the options along the bottom to adjust the final picture.
  - For GIF, you can adjust the speed, play order, image size, or touch Advanced to change picture order or adjust each picture.
  - ► For collage, touch **Template**, **Freestyle**, or **Collage** and then select a frame, texture or layout.
- When you are satisfied with the final picture, touch to save the GIF or the collage.

The picture is saved to the **picture\_editor/GIF** or **picture\_editor/Collage** folder in your phone storage or the microSD card

#### **Playing videos**

- Touch an album in the gallery and then touch the thumbnail of a video.
- Touch at the centre and select a player to start playing. Touch the video to view the playback controls.

78

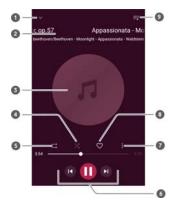

| Number | Function                                                                                                    |
|--------|----------------------------------------------------------------------------------------------------|
| 1      | Return to the music library.                                                                                       |
| 2      | Track name and artist information.                                                                                 |
| 3      | Album artwork.                                                                                                    |
| 4      | Turn on or off shuffle.                                                                                            |
| 5      | Toggle repeat mode. You can repeat the current track, repeat the current playlist, or turn off repeat.             |
| 6      | Playback control: Skip songs or pause and resume playback. Drag the progress bar to jump to any part of the track. |
| 7      | Get more options.                                                                                                  |
| 8      | Add the track to the Favourites playlist.                                                                          |
| 9      | View the current playlist.                                                                                         |

#### **Managing playlists**

Create playlists to organise your music files into sets of songs, so that you can play the songs you like in the order you prefer.

- Touch and hold a song in the music library and select Add to to add it to a playlist or create a new playlist.
- In My playlist section, touch and hold a playlist and select
   Delete/Rename to delete or rename the playlist.
- In My playlist section, touch a playlist to view its content. You

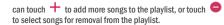

81

#### FM radio

With the FM radio, you can search for radio channels, listen to them, and save them on your phone. Note that the quality of the radio broadcast depends on the coverage of the radio station in your area. The wired headset works as an antenna, so always connect the headset when using the radio. When you receive an incoming call while listening to the radio, the radio will be turned off.

#### **Scanning and saving channels**

- 1. Plug in a wired headset and touch > = > FM Radio.
- Touch > Scan. Your phone scans for all available channels and saves them to the All channels list.

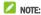

When you open the **FM Radio** app for the first time, it will automatically scan for channels and show the **All channels** list. You can also touch **\* > All channels** to view the list.

#### Listening to FM radio

- Touch > == > FM Radio while the headset is connected.
- Touch : > All channels and select a channel.

You can also drag the red line along the frequency panel or touch or to switch to other channels.

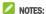

- Touch 
   Co to add the channel to favourites. Favourite channels are put on the FM Radio main screen. Touch to view all favourite channels.
- You can save at most 16 channels to favourites.
- Touch ರ) to listen to the radio through the phone speaker.

#### **Editing a saved channel**

 Open the FM Radio app and touch > All channels to display the list of saved channels.

83

 Touch and hold a channel and select Rename or Delete, or touch to the right of a channel to add it to favourites.

#### Video player

Use the **Video** app to manage your video library and watch videos.

#### **Opening the video library**

Touch > > Video to view your video library, where your video files are displayed in a list.

Swipe up or down to find the video you want. You can also touch Search to search for video files, or touch Sylew or Sort to change the display mode or sort the list.

#### Playing and controlling videos

Touch a video in the video library to play it. Touch the screen to show the playback controls. You can control the video and audio or carry out other operations.

- Touch the play/pause button at the bottom to pause or resume the playback.
- . Slide horizontally on the screen to rewind or fast forward.
- Slide vertically on the right or left part of the screen to adjust volume or brightness.
- Spread or pinch two fingers on the screen to zoom the video in or out.
- Touch or to skip to the previous or the next video.
- Touch or lot to hide or show the control panel.
- Touch to share or delete the video, or change the video ratio.

#### **Managing video files**

#### Delete video clips

- 1. Touch : > Delete in the video library.
- 2. Touch the videos you want to delete.
- 3. Touch DELETE > OK.

#### Share a video clip

- 1. Touch and hold a video in the video library.
- In the menu that opens, touch **Share** and select how you want to share them.

82

#### Other options and settings

### To turn off FM radio automatically:

Touch **> Auto off** and select the time you want to turn off the radio.

A count-down clock appears above the frequency and the radio is turned off when the clock counts down to 0:00.

#### To turn off FM radio immediately:

Touch : > Exit.

#### To record the FM radio program:

Touch **PRECORD**/Stop Recording to record the current radio program. The recorded files are saved in the phone storage or microSD card.

#### Recorder

Recorder enables you to record voice memos and listen to them whenever you like.

#### Recording a voice memo

- 1. Touch > = > Recorder.
- 2. Touch to start recording. During recording, you can do the following:
  - ▶ Touch / to pause or continue the recording.
  - Touch b to add time tags to the recording.
- 3. Touch **DONE** to stop recording.
- 4. Edit the file name and touch **DONE** to save the recording.

If you don't want to save the memo after recording it, touch DELETE > OK to delete it.

#### Playing a voice memo

- 1. Touch  $\equiv$  at the top right of the screen to see all recordings.
- Touch the title of a memo to play it.

#### **Editing a voice memo**

You can add a note to a voice recording, trim it, add or remove time tags.

- Touch in the recordings list to edit a note to the voice recording.
- While playing a recording, touch open the editing screen. You can drag the "S" and "E" tabs and touch **TRIM** to trim the recording, touch a tag to delete it, or touch **b** to add a tag.

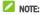

Touch and hold a recording in the list to delete, share, edit, rename, encrypt the file, view file details, or set it as the default phone

85

#### Downloads

The **Downloads** app keeps a record of the files you have downloaded using apps such as Chrome or Email.

Touch > Downloads to check the record.

- Touch a file to open it with the appropriate applications.
- Touch and hold a file to delete or share it, or get more options.

#### File manager

Quickly access all of your images, videos, audio clips, and other types of files on your phone storage, the microSD card and the connected USB device.

Touch > == > File Manager. You can touch a file category to find the file you need, or touch Phone, SD Card, or External device to browse folders and files on the phone storage, the microSD card. or the connected USB device.

- Touch folders and files to access stored items.
- Touch and hold an item to access option icons such as Copy, Move, Share, or Delete.
- To copy or move an item, navigate to a new location and touch
- Touch + to create a new folder in the current directory.

#### **Private Space**

Private Space allows you to encrypt your files, lock your apps and manage your account passwords. To access Private Space, you need to draw a pattern, enter a password, or use your registered fingerprint.

#### Open Private Space for the first time

When you use Private Space for the first time, you need to set a new lock pattern or password for Private Space.

- 1. Touch > Private Space.
- 2. Draw and redraw a pattern that you must draw to access Private Space, or touch **Or set password** to set a password that you must enter to access Private Space.

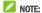

The pattern and password are different from the screen lock pattern and password.

3. Select the security question and enter your answer, and then

#### More apps

#### Calculator

Touch > = > Calculator to use the phone's convenient built-in calculator for some basic as well as advanced mathematical equations.

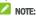

Slide left while holding the phone upright, or hold the phone on its side, to access advanced buttons.

#### Clock

Touch > Clock. The Clock app allows you to check local time in places around the world, set alarms, and use timers.

#### Set a new alarm

- 1. Touch the tab in the Clock app.
- 2. Touch an existing alarm to configure it, or touch 😍 at the bottom of the screen to create a new alarm.
- Set the time and touch **OK**. Then edit repeat, alarm sound, vibration, and label.

- To enable or disable existing alarms directly, just touch the switches on the right side.
- Touch to set more alarm options in the Alarms section.

#### Check world time

Touch the \( \bigc\) tab in the **Clock** app to check local time around the world as well as the next alarm.

Touch at the bottom to add other cities.

#### Use the stopwatch and countdown

Touch the  $\bar{\mathbb{O}}$  or  $\mathbf{X}$  tab in the **Clock** app to use the stopwatch or the countdown timer.

Stopwatch allows you to record lap times, while countdown allows you to set a time and count down to zero.

86

#### touch Done.

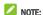

If you forget the pattern or password you set, you can reset it by entering the answer of the security question.

4. If you have registered a fingerprint in your phone, the phone will prompt you to use your fingerprint to access Private Space. Touch **OK** to confirm.

#### Encrypt pictures/videos/files

After the pictures, videos, and files are encrypted, they can be accessed only in Private Space.

- 1. Touch > Private Space.
- 2. Enter the lock pattern, password or fingerprint you set.
- 3. Touch Pictures & videos or File.
- 4. Touch + to add pictures, videos, or files from your phone storage or the microSD card. You can also take pictures or videos and encrypt them directly.

The added items will be moved into Private Space.

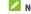

To decrypt pictures, videos, or files, touch : > Move to local and select the items you need to decrypt.

After an app is locked, you need to enter the lock pattern, password or fingerprint you set before using that app.

- 1. Touch > Private Space.
- 2. Enter the lock pattern, password or fingerprint you set.
- 3. Touch App lock.
- 4. Turn on the switches beside the apps you want to lock.

#### Use password book

- 1. Touch > == > Private Space.
- Enter the lock pattern, password or fingerprint you set.
- Touch My password book. You can add and manage your account description, user name and password in the password

#### **Set Private Space**

- 1. Touch > Private Space.
- 2. Enter the lock pattern, password or fingerprint you set.

- 3. Touch sand set the following options.
  - Security settings: Modify the lock pattern or password you set. The pattern or password is used to access Private Space and the locked apps.
  - **Security question:** Edit your security question and answer.

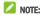

If you forget the lock pattern or password, you can touch Forgot your pattern/password? at the bottom of the screen and enter your answer to reset the pattern or password.

- Login type: If you have registered a fingerprint, you can choose to use the fingerprint to access Private Space and the locked apps.
- Pattern settings: Set whether the phone vibrates or whether the pattern is visible when you draw the lock pattern.

#### Google apps

Open the Google apps to use Google services.

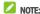

Some contents or Google services may not be available in your region.

- Android Wear: Connect your Android Wear smartwatch with your phone.
- Calendar: Organise your time and reminds you of important events.
- Cardboard: Help you set up a Cardboard viewer and include a few experiences to get you started.
- Cardboard Camera: Takes VR photos and share with friends. To experience these photos in virtual reality, pop your phone into a Cardboard viewer.
- Chrome: Use the Chrome app to browse the Internet and get your bookmarks, browsing history, and more synced with your Google account.
- Docs/Sheets/Sildes: Use words documents, excel sheets, and slideshows offered by Google for your work and projects.
- Drive: Store files on Google servers for free after you sign in to your Google account. You can access them on your computers, your phones and other devices, share them, or collaborate with others.
- Duo: Make a simple video calling which brings you face-to-face with all the people that matter most.
- Fit: Make it easy to store, access, and manage your fitness

89

#### **Settings**

Touch > Settings. The Settings app contains most of the tools for customising and configuring your phone.

At the top of the Settings screen, you can see setting suggestions. Touch to check or customise the recommended settings.

You can also swipe right from the left edge of most setting screens to access the main settings quickly without going back to the main settings screen by screen.

#### Wireless and networks

#### Wi-Fi

Touch Settings > Wi-Fi. You can turn Wi-Fi on or off and configure your Wi-Fi connections. See Connecting to Wi-Fi.

When Wi-Fi is on, touch \* > Advanced > WI-Fi Direct in the WI-Fi menu to share data between two devices via Wi-Fi directly. See Using Wi-Fi Direct®.

#### **Bluetooth**

Touch > Settings > Bluetooth. You can turn Bluetooth on or off and configure your Bluetooth connections. See Connecting to Bluetooth devices.

#### Data usage

Touch S > Settings > Data usage to check and manage mobile data use. You can view and restrict Wi-Fi data usage as well.

- Touch Data Saver to enable Data Saver which prevents apps from using data connection in the background. For an app you're currently using, it can access data, but may do so less frequently when Data Saver is enabled. You can also touch Unrestricted data access and allow some apps to always have access to data connection even when Data Saver is turned on.
- Touch the Mobile data switch to turn on or off mobile data.
- Touch Mobile data usage to check how much data has been used during the time cycle you set, see what apps have been using mobile data, restrict background data for individual apps, or allow unrestricted data usage when Data Saver is on for individual apps.
- Touch Billing cycle to set the reset date of the data usage cycle, and set mobile data warning and limit.
- Touch Wi-Fi data usage to view the Wi-Fi usage of apps.

- data and help you measure and achieve fitness goals.
- Gmall: Send and receive emails via your Gmail account or other personal email accounts.
- Google: Use Google search or get information when you need it with Google Now.
- Google+: Socialise with friends on the Google+ online community.
- Keep: Create, share, and collaborate notes quickly and easily.
- . Maps: Find your place and find your way in the world
- News & Weather: View weather forecasts and news stories about common topics. You can also customise the news topics that are displayed.
- Photos: Manage photos on the phone and your Google account.
- Play Books: Read eBooks downloaded from the Google Play Store. You can read books online or mark them for availability offline, so you can read them when you don't have an Internet connection.
- Play Games: Buy and play games from the Google Play Store.
   Share your gaming experience and progress with your friends.
- Play Movies & TV: Purchase, download and watch the latest and your favourite movies and TV shows.
- Play Music: Play music on the phone and on your Google account.
- Play Newsstand: Purchase and read newspapers and magazines.
- Play Store: Buy and download apps, games, and other content from the Google Play Store.
- Translate: Type, speak or point the camera at text to translate with Google Translate.
- Voice Search: Search for information with your voice.
- YouTube: Watch video clips from YouTube.com, or upload your own and share with the world.

90

 Touch Network restrictions to select Wi-Fi networks that are mobile hotspots. Apps may warn before using these networks for large downloads to avoid high mobile data bills.

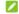

#### NOTE:

The data usage is measured by your phone, and your carrier's data usage accounting may differ.

#### Flight mode

Touch > Settings > More and slide the switch beside Flight mode to turn flight mode on or off. All the phone's radios that transmit voice or data are turned off when flight mode is on.

#### NFC and Android beam

Touch > Settings > More > NFC to exchange data with another NFC-enabled device when they touch each other or in close proximity. Touch Android Beam and turn it on if you want to share web pages, contact information, YouTube videos or other content on your phone to another NFC-capable device. See Exchanging data via NFC.

#### Tethering and portable hotspot

Touch > Settings > More > Tethering & portable hotspot to share your phone's mobile data connection with PCs or other devices via USB, Bluetooth or Wi-Fi. See Sharing your mobile data connection.

#### VPN

Touch > Settings > More > VPN to set up and connect to virtual private networks. See Connecting to virtual private

#### **Mobile networks**

Touch > : Settings > More > Mobile networks to control mobile data roaming, set network type, set access point names and select mobile network. See Connecting to mobile networks.

#### Network settings reset

Touch > Settings > More > Network settings reset, touch RESET SETTINGS and follow the onscreen prompts to reset all network settings including Wi-Fi, mobile data and Bluetooth.

92

#### Device

#### Display

Touch > Settings > Display to configure the following options.

- Favourite app panel: When this feature is enabled, you can swipe right on the leftmost home screen to open the favourite app you set.
- Favourite home screen app: Select the app opened when swiping right on the leftmost home screen.
- Lock home screen layout: When the home screen layout is locked, you cannot make any changes to your home screen.
- Navigation buttons: Touch and hold the navigation keys
   / 1/10 at the bottom and drag to rearrange them.
- Lock screen shortcuts: Show shortcut icons on the lock screen.
   You can swipe from a shortcut icon at the bottom of the lock screen to open the related app or feature.
- Edit lock screen shortcuts: Touch a lock screen shortcut to change or remove it, or touch Add shortcut to add one.
- . Brightness level: Set the brightness of the display.
- Adaptive brightness: Automatically adjust screen brightness.
- Night mode: Enable night mode to adjust the warm filter for eye care. You can set a schedule when night mode will be turned on. See Using night mode.
- Network operator name: Touch the switch to hide or display the network operator name on the status bar.
- Battery percentage: Show or hide the battery percentage on the status bar.
- Wallpaper: Select a background image or animation for the home screen and the lock screen.
- Sleep: Set the length of time of inactivity before the screen turns off automatically.
- Double tap to wake: Double-tap on the screen to turn it on when the phone is in sleep mode.
- Screen saver: Manage the screen saver function. When it is enabled, clock, photos or animations will be displayed as a screensaver.
- Pulse notification light: Flash the indicator light to notify you of missed calls, new messages, and other events.
- Font size: Set the font size of the text on the screen.
- Display size: Adjust the display size of items including fonts,

93

- Memory: Check how much memory has been used by the app.
- Draw over other apps: Allow the app to display on top of other anns that you're using
- Modify system settings: Allow the app to modify system settings.

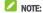

Not all options are available for the apps. Some apps may have more options.

#### **Default apps**

Touch > Settings > Default Apps to set the following ontions.

- Opening links: Check the app's supported links and set whether to open the links in the app, and clear the app's defaults.
- Assist & voice input: Select the default app for voice assistant and input, and set the app's related options.
- Home app/Browser app/Phone app/SMS app: Select the default app for the launcher, web browsing, phone calling and messaging.
- Special access: Set special access options of apps.

#### Storage

Touch > Settings > Storage to view the memory information of the internal phone storage and the microSD card.

You can choose the default location for new data, such as photos captured and voice recorded. Touch **Save location** and select **Phone** or **SD card** to store items in the phone storage or the installed microSD card.

Touch **Internal shared storage** to get a detailed breakdown of space usage by type. Touch a data type to see more information or delete the files you do not need, or touch **Explore** to view and manage all files in the storage.

For more information about using the internal storage and the microSD card, see Using the microSD card as portable or phone storage.

When you connect a USB storage device (such as a USB flash) to your phone with an OTG adapter cable, you can view its storage status, unmount it, or erase all data on it. See Using USB On-The-Go (OTG).

95

icons and images on the screen.

- When device is rotated: Select whether the screen contents should rotate when the phone is rotated.
- Cast: Connect with TVs, projectors or other devices that support wireless display and project your phone's content wirelessly to that device. You need to turn on Wi-Fi first. For detailed introduction, please refer to the device manual.

#### **Notifications**

Touch > Settings > Notifications. You can set different notification options for individual apps. Touch an app to block or mute its notifications, select its notification content to display on the lock screen, or let its notifications override your Do No Disturb settings.

#### Sound

Touch > Settings > Sound. You can adjust different types of volume (see Adjusting volume), set Do not disturb options (see Using do not disturb mode), set up ringtone and notification sound (see Changing ringtone and notification sound), set up alarm ringtone, set emergency broadcasts options, and select system sounds (see Turning on/off system sounds).

#### Apps

Touch > > Settings > Apps to see apps installed on your phone and manage them.

Touch an app to see its information. The following options may be available:

- FORCE STOP: Stop the app.
- UNINSTALL: Uninstall the app.
- DISABLE/ENABLE: Disable or enable the app.
- Storage: Check its storage information, clear its data or cache.
- Data usage: Check how much data has been used by the app during the time cycle you set and restrict background data for the app.
- Permissions: Check or change the app permissions.
- Notifications: Set the notification options for the app.
- Open by default: Check the app's supported links and set whether to open the links in the app, and clear the app's defaults.
- Battery: Check the battery use details of the app since last full charge.

94

#### Power Manager

Touch > Settings > Power Manager to view the battery level, enable different battery saving modes, manually optimise apps to improve battery life, or check what has been using the battery.

#### Memory

Touch > > Settings > Memory to monitor the average memory use and performance of your phone. You can also check which apps use the most memory.

#### Users

You can share your phone with other people by creating additional user accounts. Each user with a separate account has his/her own storage space, wallpaper, screen lock and so on. Users can also adjust phone settings like Wi-Fi that affect everyone and update apps for all other users.

By default, a Guest account is available for anyone who needs to use your phone temporarily. You can touch **Add user** to create more user accounts.

If you want to add users when the phone is locked, switch on **Add users**. You can then open the Quick Settings panel and touch  $\stackrel{\bigcirc}{\circ}$  > **Add user** to create new user accounts.

You can touch **Emergency Information** to enter your emergency information and contacts. The information you enter can help the first-response team in an emergency. Anyone can read it from the emergency dialler without unlocking your phone.

### NOTES:

- Touch part to an account to configure its options.
- When a guest user has finished using your phone, he/she can touch Remove guest in the Users menu to delete all his/her data from your phone.

#### Tap and pay

Touch > Settings > Tap & pay. You can tap and pay with your phone at the merchants that accept contactless payments. A nano-SIM card which supports NFC is needed. See Using tap & pay.

#### Personal

#### Smart cover

Touch > > Settings > Smart cover. When you put the phone in an optional case and close its cover, the phone can display important information through the opening on the cover.

You can turn on the switch to enable the Smart cover feature and slide up and down to select a clock style you like.

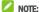

The case is sold separately.

#### Location

Touch > : Settings > Location to manage location services, which help your phone and apps determine your location. To use location-related applications, such as finding your location on Google Maps, you must have location services enabled on your phone.

- Slide the switch at the top right to turn location services on or off.
- When location is enabled, touch Mode to select location sources you want to use. To get your accurate location, choose High accuracy. To save battery power and get approximate location, choose Battery saving. To use only GPS to pinpoint your location. choose Device only.

#### Security

Touch > Settings > Security to configure options that help keep your phone and data safe.

 Screen lock: Disable the screen lock or enable it with swipe, pattern, PIN, or password. See Protecting your phone with screen locks.

Touch 🌣 beside **Screen lock** to set the following options.

- Make pattern visible: Show the pattern as you draw it. This
  option is available when unlock pattern is set.
- Automatically lock: Set the time needed for the lock protection to be activated after the screen turns off. This option is available when unlock pattern, PIN or password is set.
- Power button instantly locks: Lock protection is activated immediately when you press the Power key. This option is available when unlock pattern, PIN or password is set.
- ▶ Lock screen message: Set the text that you may display on

97

#### App permissions

Touch > Settings > App permissions to check what apps have been allowed to access certain permissions. You can also change the app permissions.

#### WARNING!

Changing the app permissions may result in the app not working correctly or as originally intended.

#### Accounts

Touch > : > Settings > Accounts to manage your web accounts and synchronisation. Touch Add account to sign in to or create accounts on your phone.

Touch an account type to see that type of accounts you have added and adjust the accounts settings.

#### Google

#### Languages & input

Touch > : > Settings > Languages & input to configure options related to system language, input methods, speech input and output as well as mouse/trackpad input.

- Languages: Select a language for your system.
- Spell checker: Use Google Spell Checker to check for spelling errors when entering text.
- Personal dictionary: Add new words to the phone's dictionary or remove words from the dictionary. The words you add are used for spelling check and word suggestion.
- Keyboard and Input methods: Configure text input settings.
   See Input method settings. You can also set related options when a physical keyboard is connected to your phone.
- Text-to-speech output: Select the speech synthesis engine or change its settings, set speech rate and pinch, play a brief sample of the speech synthesizer, and check whether the text-to-speech output feature supports the current system language.
- Pointer speed: Select how fast the pointer/mouse should scroll when you connect the phone to a trackpad or mouse accessory.

99

the lock screen.

- Fingerprint: Set up to 5 fingerprints and use them to unlock the phone. You can also use the fingerprint sensor to access Private Space, take a photo, answer incoming call, or open the notification panel. See Using your fingerprint.
- Smart Lock: Keep the phone unlocked when connected to trusted devices, in trusted places, or unlocked by trusted faces or voice, or unlocked when your phone is being carried on the body.

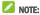

You need to sign in to your Google account on the phone to use the  ${\bf Smart\,Lock}$  feature.

- Set up SIM card lock:
  - Lock SIM card: Activate or deactivate the PIN lock to require PIN before accessing the nano-SIM card.
  - Change SIM PIN: Change the PIN used to access the nano-SIM card.

#### NOTE

Put all your confidential passwords in a safe place for future use. If you enter the wrong SIM PIN more times than allowed, your nano-SIM card will be locked and you cannot access the mobile phone network. Contact your operator for a PIN Unlock Key (PUIX) to restore the nano-SIM card.

- Make passwords visible: Display passwords as you enter them.
- Device administrators: View or deactivate apps you have authorised to be device administrators.
- Unknown sources: Check this option to permit installation of apps from sources other than the Play Store.
- . Storage type: Check the credential storage type
- Trusted credentials: Display trusted CA certificates.
- User credentials: View and modify stored credentials.
- Install from SD card: Install certificates from the internal storage or the microSD card.
- Clear credentials: Delete all certificates.
- Trust agents: View or deactivate trust agents.
- Screen-pinning: Keep a screen of your choice in view, so that
  others cannot switch to other apps and access your personal
  information. Touch this option to see how it works. See
  Protecting your phone with screen pinning.
- Apps with usage access: Turn on or off some apps' access to your phone usage information.

98

#### **Backup and reset**

Touch > Settings > Backup & reset to manage data backup and restoration options, and to reset the network setting or the phone to factory status.

- Back up my data: Back up app data, Wi-Fi passwords, and other settings to Google servers after you sign in to your Google account.
- Backup account: Set the Google account that the data is backed up to.
- Automatic restore: Restore previously backed up settings and data when you reinstall an app.
- Factory data reset: Reset your phone to factory default settings.
   All your data in the internal storage will be erased during the process.

#### **Gesture & motion**

Touch the switches to enable each function; touch each function to view how to use it or try it out.

#### NOTE

The use of phone cover/case may stop certain functions from working.

#### System

#### Date & time

Touch > > Settings > Date & time to set date, time, time zone, and the time format. You can also use network-provided data.

#### Scheduled power on/off

Touch > Settings > Scheduled power on/off to set the day and time when the phone automatically powers on or off. You can also touch the switches on the right to turn the features on or off.

#### Accessibility

Touch > > Settings > Accessibility to configure accessibility plug-ins and services on your phone, such as using Colour Inversion or Display size for users with sight problems.

#### **Printing**

Touch > Settings > Printing to manage Google Cloud Print service or other printer plug-ins installed from the Google Play Store or your printer manufacturer.

#### **About phone**

Touch > Settings > About phone to view important phone information and legal information. You can also touch Software updates to check for system updates and install them when they become available.

### **Troubleshooting**

If you encounter problems while using the phone, or if it performs  $% \left( 1\right) =\left( 1\right) \left( 1\right) \left( 1\right)$ abnormally, you can refer to the chart below. If your particular  $% \left( 1\right) =\left( 1\right) \left( 1\right) \left($ problem cannot be resolved using the information in the chart, contact the dealer where you purchased the phone.

| Problem        | Possible causes                                                                                                    | Possible solution                                                                                               |
|----------------|----------------------------------------------------------------------------------------------------|----------------------------------------------------------------------------------------------------|
|                | The network signal is too weak at your current location, for example, in a basement or near a tall building, because wireless transmissions cannot effectively reach it. | Move to a location<br>where the network<br>signal can be<br>properly received.                                  |
| Poor reception | The network is busy at the current time (for example, during peak times, there may be too much network traffic to handle additional calls).                              | Avoid using the phone at such times, or try again after waiting a short time.                                   |
|                | You are too far away from a base station for your service provider.                                                                                                    | You can request a service area map from your service provider.                                                  |
| Echo or noise  | The network link quality is poor on the part of your service provider.                                                                                                   | End the call and<br>dial again. You may<br>be switched to a<br>better-quality<br>network link or<br>phone line. |
|                | The quality of the phone line that you are calling is poor.                                                                                                    | End the call and<br>dial again. You may<br>be switched to a<br>better-quality<br>network link or<br>phone line. |

101

| Problem                                 | Possible causes                                                                                                    | Possible solution                                                                                    |
|-----------------------------------------|----------------------------------------------------------------------------------------------------|----------------------------------------------------------------------------------------------------|
| Unable to<br>select certain<br>features | Your service provider does<br>not support these features,<br>or you have not applied for<br>services that provide these<br>features.                                                               | Contact your service provider.                                                                       |
|                                         | The battery or battery charger is damaged.                                                                                                    | Contact the dealer.                                                                                  |
| Cannot charge<br>the battery            | The phone's temperature is below 0 °C or higher than 45 °C.                                                                                                    | Adjust the battery charging environment to avoid extremes of temperature.                            |
|                                         | The contact between the charging jack and charger is poor.                                                                                                    | Check all<br>connectors to<br>ensure that all<br>connections have<br>been properly<br>made.          |
| Shortened standby time                  | The standby time is related to your service provider system configuration. The same phone used with different service providers' systems will not provide exactly the same length of standby time. | If you are located in<br>an area where<br>signalling is weak,<br>temporarily power<br>off the phone. |
|                                         | The battery is depleted. In high temperature environments, battery life will be shortened.                                                                                                    | Contact the dealer<br>to change a new<br>battery.                                                    |

| Problem                            | Possible causes                                                                                                    | Possible solution                                                                                               |
|------------------------------------|----------------------------------------------------------------------------------------------------|----------------------------------------------------------------------------------------------------|
|                                    | If you are not able to connect<br>to the network, the phone<br>will continue to send out<br>signals as it attempts to<br>locate a base station. Doing<br>so consumes battery power<br>and will consequently<br>shorten standby time. | Change your<br>location to one<br>where the network<br>is accessible, or<br>temporarily turn off<br>your phone. |
| Cannot turn<br>your phone on       | Battery power has been depleted.                                                                                                    | Recharge the phone's battery.                                                                                   |
|                                    | The nano-SIM card is inserted improperly.                                                                                                    | Insert the nano-SIN card properly.                                                                              |
| nano-SIM<br>card error             | There is debris on the nano-SIM card contacts.                                                                                                    | Use a soft, dry cloth<br>to clean the<br>nano-SIM card<br>contacts.                                             |
|                                    | The nano-SIM card is malfunctioning or damaged.                                                                                                    | Take the nano-SIM card to your service provider for testing                                                     |
|                                    | The nano-SIM card is invalid.                                                                                                    | Contact your service provider.                                                                                  |
| Unable to connect to the           | You are not within the network's service area.                                                                                                    | Check the service area with your service provider.                                                              |
| network                            | The signal is poor.                                                                                                    | Move to an open<br>space, or if you are<br>inside a building,<br>move closer to a<br>window.                    |
| Cannot<br>answer<br>incoming calls | You have activated the <b>Call barring</b> feature.                                                                                                    | Disable this feature<br>See Bar certain<br>calls.                                                               |
| Cannot make outgoing calls         | You have activated the <b>Call barring</b> feature.                                                                                                    | Disable this feature<br>See Bar certain<br>calls.                                                               |

| Problem                                                                | Possible causes                                                 | Possible solution                                                                                                    |
|------------------------------------------------------------------------|-----------------------------------------------------------------|----------------------------------------------------------------------------------------------------|
|                                                                        | You have activated the <b>Fixed</b> dialling numbers feature.   | Disable this feature.<br>See Use fixed<br>dialling numbers.                                                                                                    |
| PIN Code<br>blocked                                                    | You have entered an incorrect PIN code three consecutive times. | Contact your service<br>provider. If the<br>service provider<br>provides the<br>nano-SIM card's<br>PUK code, use the<br>PUK code to unlock<br>the nano-SIM card. |
| Phone<br>crashes,<br>reboots,<br>freeze, or<br>cannot be<br>powered on | Some third-party software is not compatible with your phone.    | Uninstall the software that may cause the problem.                                                                                                    |
|                                                                        |                                                                 | Upgrade the phone software.                                                                                                    |
|                                                                        |                                                                 | Reset the phone to factory status.                                                                                                    |

105

For this device, the highest reported SAR value for usage against the head is 0.678 W/kg, for usage near the body is 1.377 W/kg.

While there may be differences between the SAR levels of various phones and at various positions, they all meet the government requirements.

SAR compliance for body-worn operation is based on a separation distance of 10 mm between the unit and the human body. Carry this device at least 10 mm away from your body to ensure RF exposure level compliant or lower to the reported level. To support bodyworn operation, choose the belt clips or holsters, which do not contain metallic components, to maintain a separation of 10 mm between this device and your body.

RF exposure compliance with any body-worn accessory, which contains metal, was not tested and certified, and use such body-worn accessory should be avoided.

#### FCC Regulations

This mobile phone complies with part 15 of the FCC Rules. Operation is subject to the following two conditions: (1) This device may not cause harmful interference, and (2) this device must accept any interference received, including interference that may cause undesired operation.

This mobile phone has been tested and found to comply with the limits for a Class B digital device, pursuant to Part 15 of the FCC Rules.

These limits are designed to provide reasonable protection against harmful interference in a residential installation. This equipment generates, uses and can radiate radio frequency energy and, if not installed and used in accordance with the instructions, may cause harmful interference to radio communications.

However, there is no guarantee that interference will not occur in a particular installation. If this equipment does cause harmful interference to radio or television reception, which can be determined by turning the equipment off and on, the user is encouraged to try to correct the interference by one or more of the following measures:

- Reorient or relocate the receiving antenna.
- Increase the separation between the equipment and receiver.
- Connect the equipment into an outlet on a circuit different from that to which the receiver is connected.

#### FCC RF Exposure Information (SAR)

This phone is designed and manufactured not to exceed the emission limits for exposure to radio frequency (RF) energy set by the Federal Communications Commission of the United States.

During SAR testing, this device was set to transmit at its highest certified power level in all tested frequency bands, and placed in positions that simulate RF exposure in usage against the head with no separation, and near the body with the separation of 10 mm. Although the SAR is determined at the highest certified power level, the actual SAR level of the device while operating can be well below the maximum value. This is because the phone is designed to operate at multiple power levels so as to use only the power required to reach the network. In general, the closer you are to a wireless base station antenna, the lower the power output.

The exposure standard for wireless devices employing a unit of measurement is known as the Specific Absorption Rate, or SAR.

The SAR limit set by the FCC is 1.6W/kg. This device is complied with SAR for general population /uncontrolled exposure limits in ANSI/IEEE C95.1-1992 and had been tested in accordance with the measurement methods and procedures specified in IEEE1528.

The FCC has granted an Equipment Authorization for this model phone with all reported SAR levels evaluated as in compliance with the FCC RF exposure guidelines. SAR information on this model phone is on file with the FCC and can be found under the Display Grant section of www.fcc.gov/oet/ea/fccid after searching on FCC ID: SRQ-VFD710.

The FCC ID can be found according to the fllowing introduction:

Setting-about device-Certification Info

The e-label is a screen shot on the phone.

106

Consult the dealer or an experienced radio/TV technician for help.

**CAUTION:** Changes or modifications not expressly approved by the party responsible for compliance could void the user's authority to operate the equipment.

The antenna(s) used for this transmitter must not be co-located or operating in conjunction with any other antenna or transmitter.